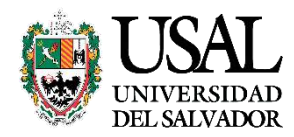

# **Gestión Académica USAL**

## **Manual de Usuario**

### **ÍNDICE**

GENERACIÓN DE USUARIO Y CLAVE

**LOGIN** 

GESTIÓN ACADÉMICA

**CONSULTAS** 

**GESTIONES** 

INFORMACIÓN ÚTIL

CONSULTAS – Situación Académica

CONSULTAS – Estado Económico

CONSULTAS – Aviso de Vencimiento

CONSULTAS – Inscripción a Materias

CONSULTAS – Inscripción a Exámenes

CONSULTAS – Cambios de Domicilio

CONSULTAS – Solicitud de Certificados

CONSULTAS – Parciales

CONSULTAS – Correlativas para cursar

CONSULTAS – Correlativas para rendir final

CONSULTAS – Presentismo

GESTIONES – Constancias de alumno regular

GESTIONES – Constancias de examen final

GESTIONES – Certificado de Materias Aprobadas sin Nota

GESTIONES – Inscripción a Materias

GESTIONES – Inscripción a Exámenes

GESTIONES - Cambio de Domicilio

GESTIONES - Selección de Orientación

INFORMACIÓN ÚTIL – Modalidades de Pago

#### **GENERACIÓN DE USUARIO Y CLAVE**

Si aún no tenés usuario y clave para acceder al **Portal de Servicios**, deberás realizar los siguientes pasos:

- 1. Ingresá a <https://servicios.usal.edu.ar/gestionAcademica/login>
- 2. Hacé clic en la leyenda "Si aún no tiene su clave de acceso [Registrarse](https://servicios.usal.edu.ar/gestionAcademica/solicitud-correo-electronico) aquí"

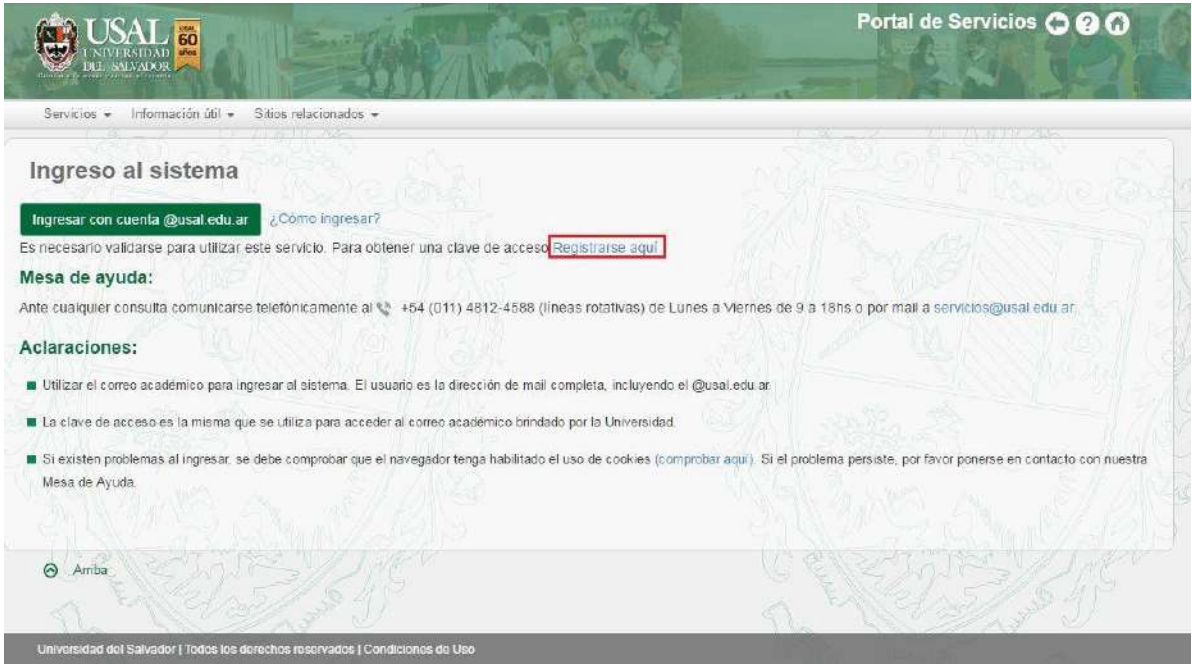

3. Completá el formulario con tu Tipo de documento, Número de documento, Carrera en la que te inscribiste y un correo electrónico personal. Luego presioná el botón **Continuar**.

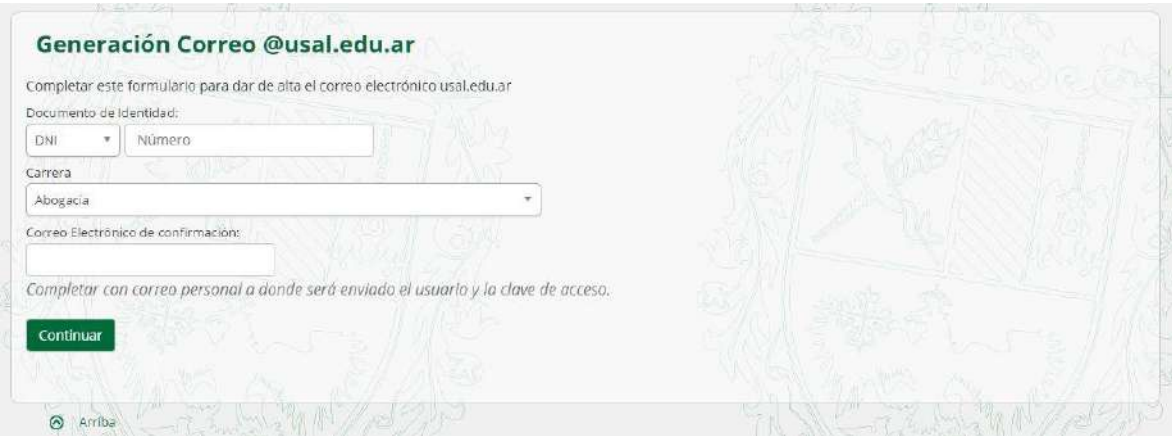

Para buscar tu carrera podrás utilizar el buscador escribiendo las primeras letras de la misma:

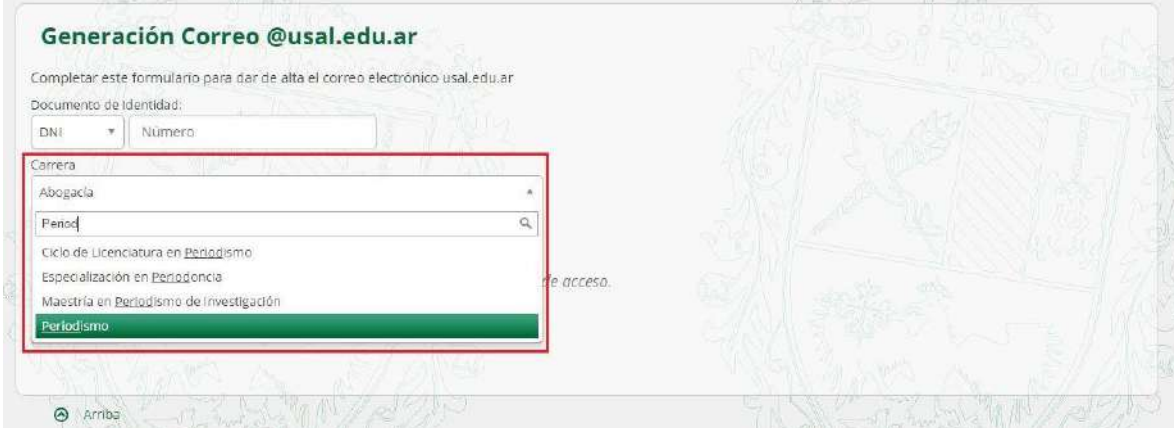

#### **ACLARACIONES:**

- **●** Si el tipo de documento es PAS debés colocar el pasaporte completo incluyendo letras en mayúscula.
- **●** Escribir el número de documento sin puntos intermedios.
- Si estudiás Psicología o Psicopedagogía recordá que la carrera que debés seleccionar es Psicología y Psicopedagogía Ciclo Común.
- Recordá que los Ciclos de Licenciatura corresponden a alumnos que provienen de educación terciaria.
- 4. El sistema te mostrará combinaciones de tus nombres y tus apellidos para que puedas elegir el nombre de usuario que más te guste. Al hacer clic en el link **Ver más opciones** podrás visualizar más alternativas.

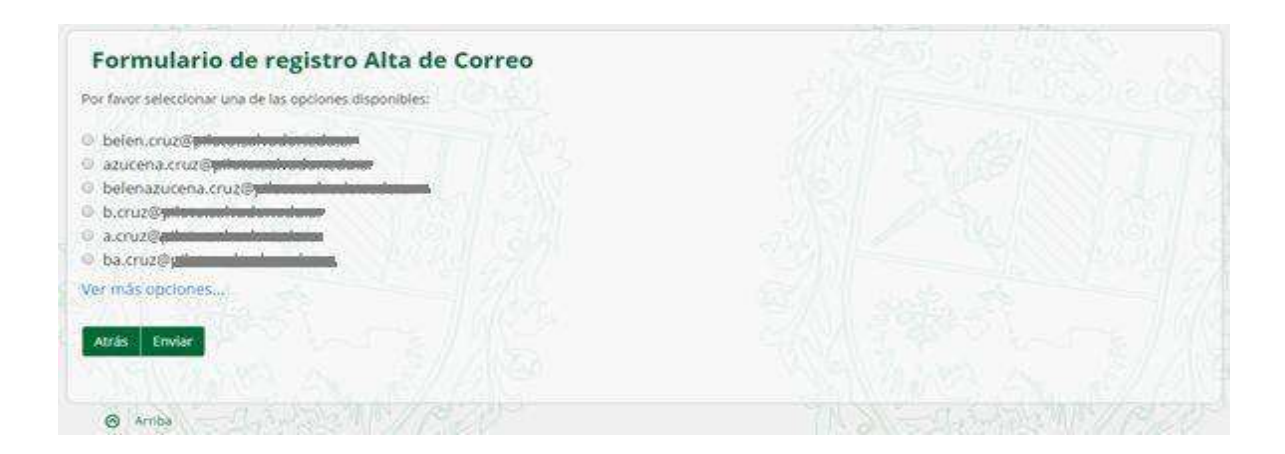

5. Seleccioná la opción deseada haciendo clic sobre el círculo que se encuentra a la izquierda y hacé clic sobre el botón **Enviar**.

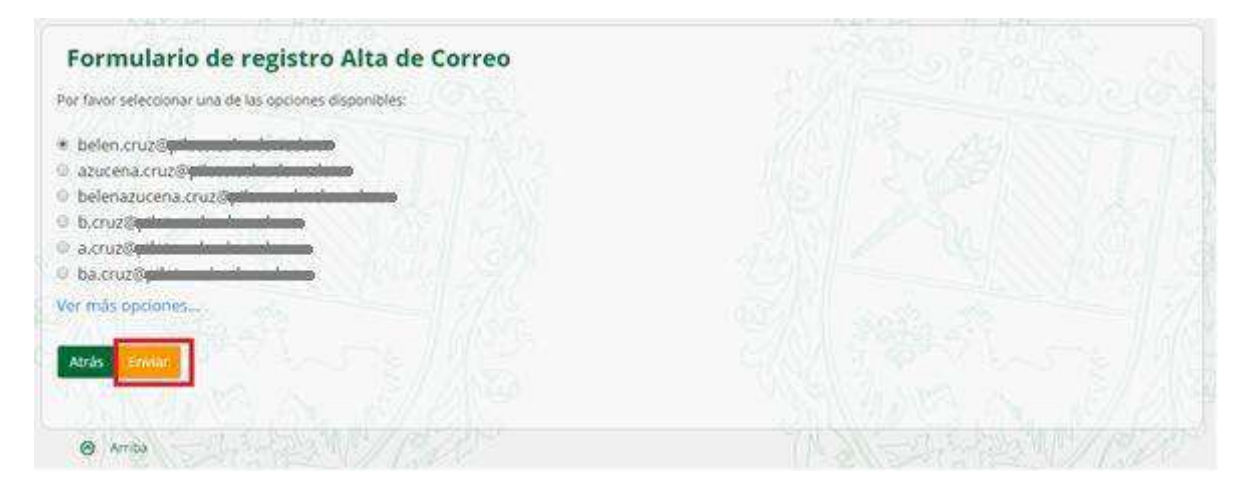

6. Al presionar **Enviar** verás la siguiente pantalla que indica que el usuario se ha generado satisfactoriamente. Podrás verificar tu usuario y contraseña en el correo que colocaste en el campo de **Correo de confirmación**.

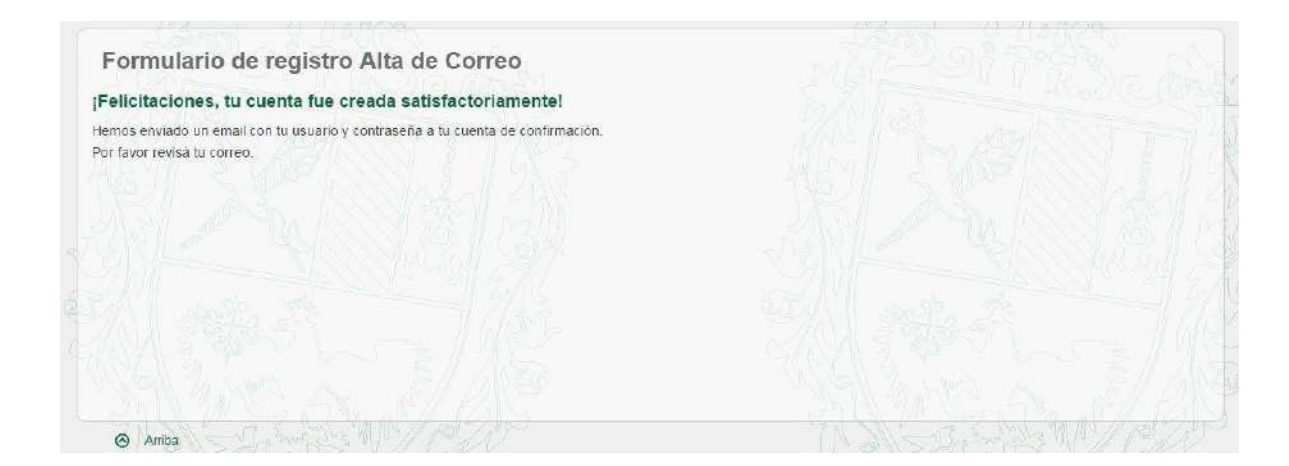

#### **ACLARACIONES:**

**●** Si al presionar **Enviar** aparece una pantalla como la siguiente deberás seguir las instrucciones que indiquen la leyenda. Ante cualquier consulta siempre podrás comunicarte con **Servicios al Estudiante** a: [servicios@usal.edu.ar.](mailto:servicios@usal.edu.ar) Si nos indicás tu número de documento y el código que aparece en pantalla podremos guiarte para solucionar el inconveniente.

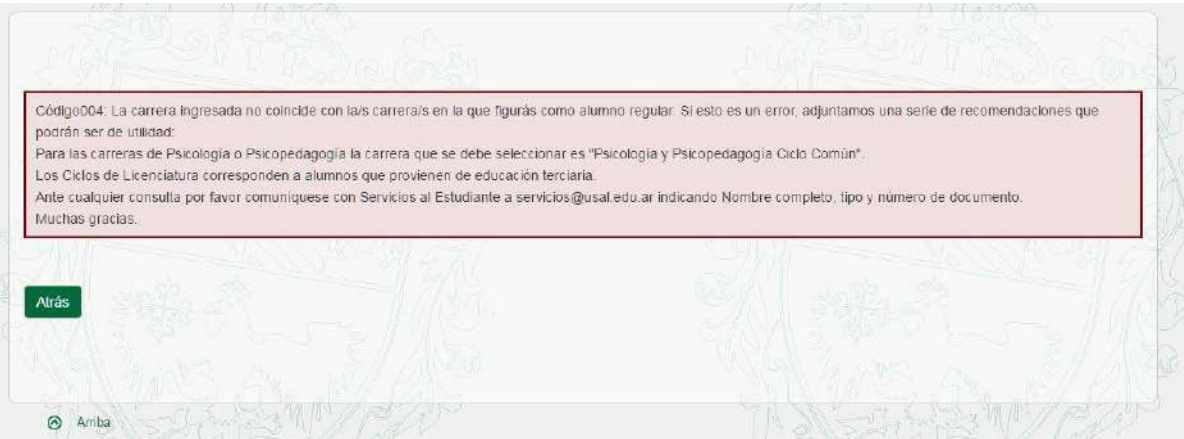

#### **LOGIN**

- 1. Ingresá a [https://servicios.usal.edu.ar/](https://servicios.usal.edu.ar/gestionAcademica/login)
- **2.** Allí verás la siguiente pantalla, en donde tendrás que seleccionar el botón "**GESTIÓN ACADÉMICA"**

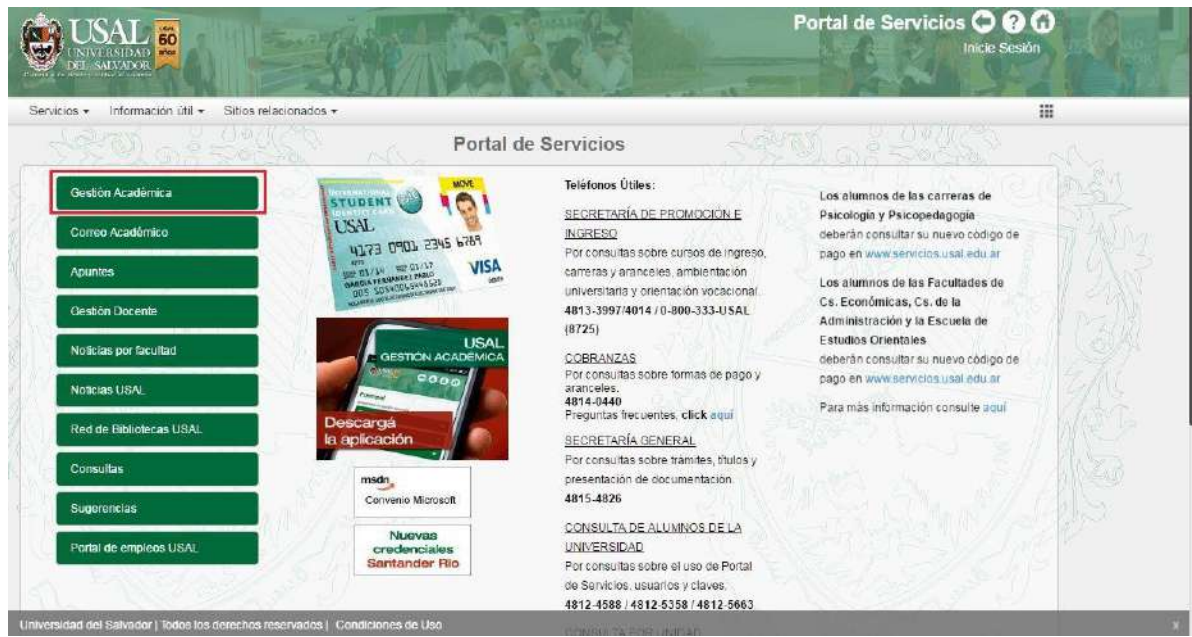

**3.** Hacé clic en el botón con la leyenda **"Ingresar con cuenta @usal.edu.ar"**

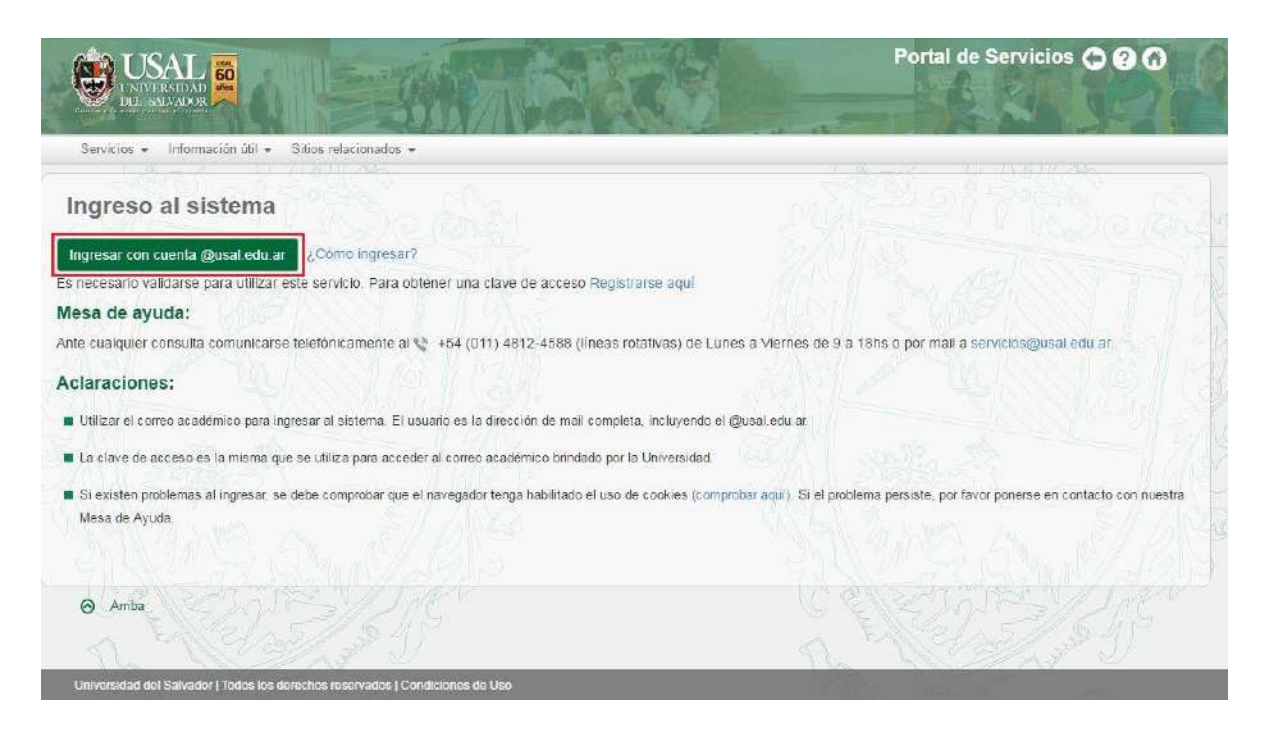

4. A continuación, se abrirá una pestaña más pequeña de google desde donde tenés que seleccionar "AÑADIR CUENTA"

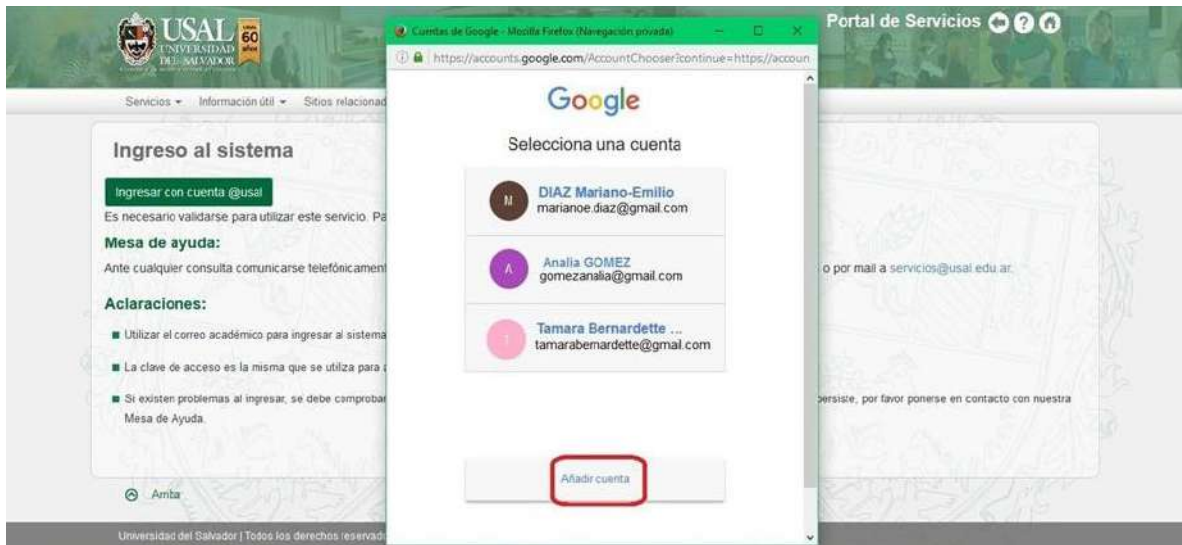

Si previamente ingresaste con tu correo de la universidad en Google, seleccionalo.

**5.** Tal como muestra la siguiente imagen, hay que colocar tu correo de la universidad **COMPLETO** y clickear **"SIGUIENTE". IMPORTANTE: COLOCAR LA EXTENSIÓN "@usal.edu.ar"**

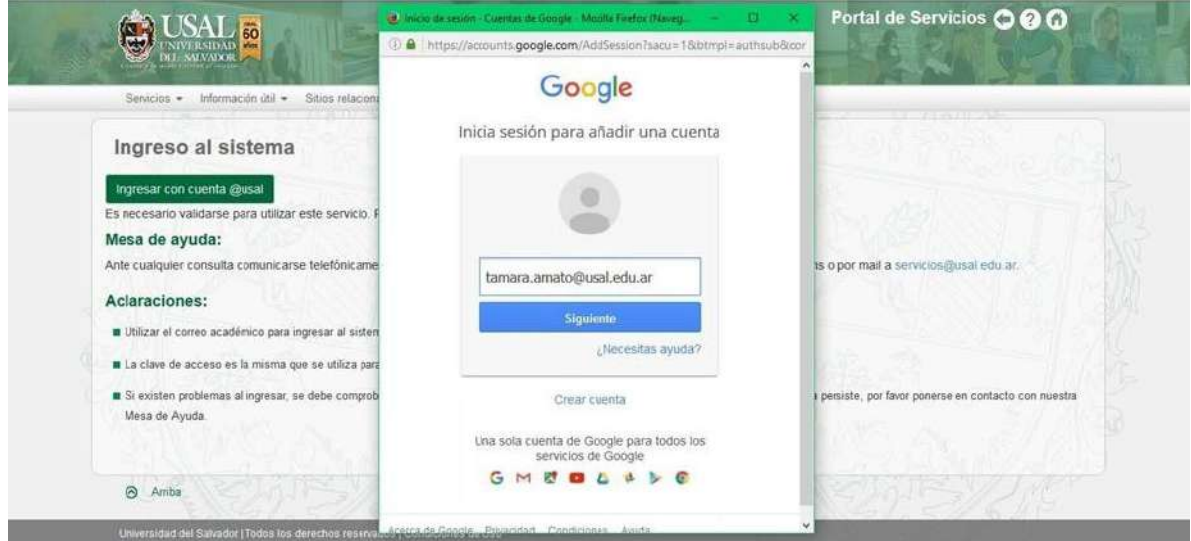

Luego, indicá la contraseña habitual que utilizás para entrar al Portal de Servicios.

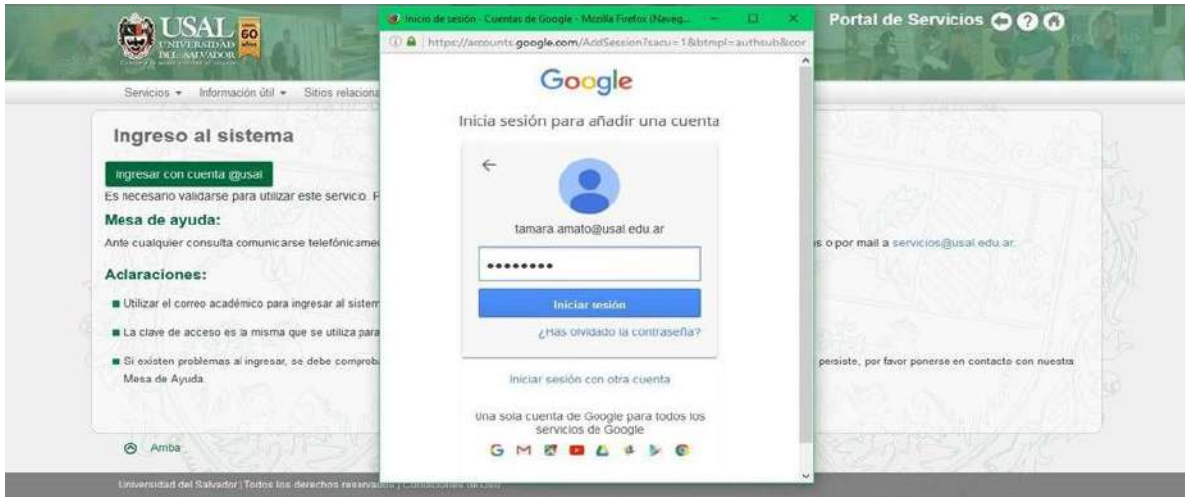

6. Si la validación es correcta, visualizarás la siguiente pantalla; para continuar, clickear el botón **"LISTO"** (esto se visualizará sólo la primera vez que ingreses).

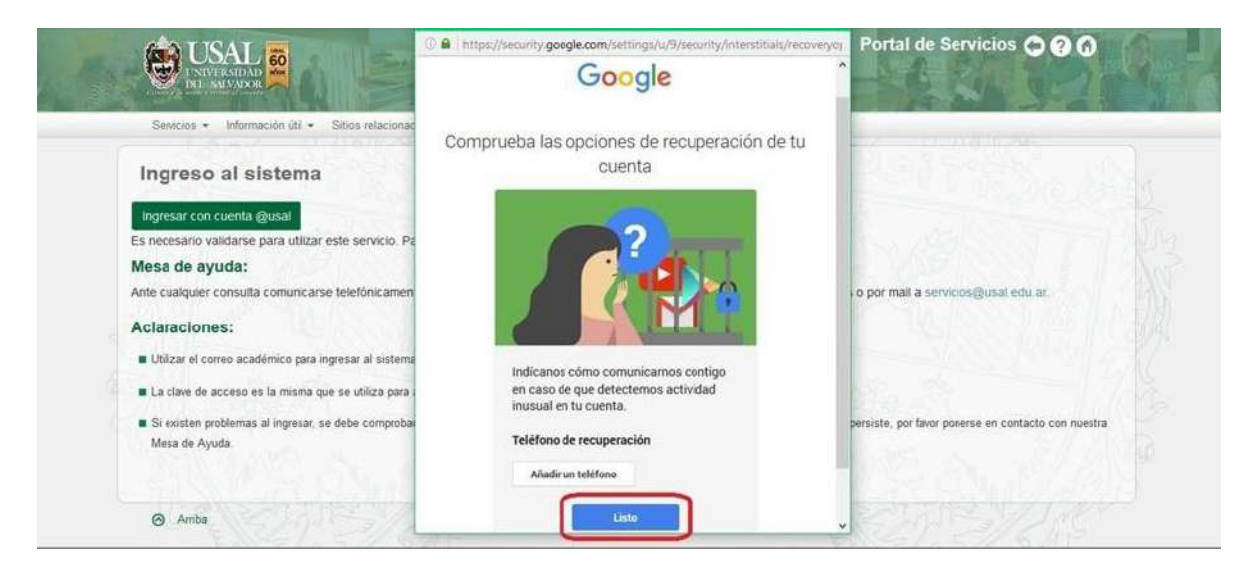

**ACLARACIÓN: no es necesario añadir un número de teléfono.**

**7.** Si es la primera vez que accedés al sistema observarás el aviso que se encuentra posteriormente, por favor, clickear en el botón **"PERMITIR"**

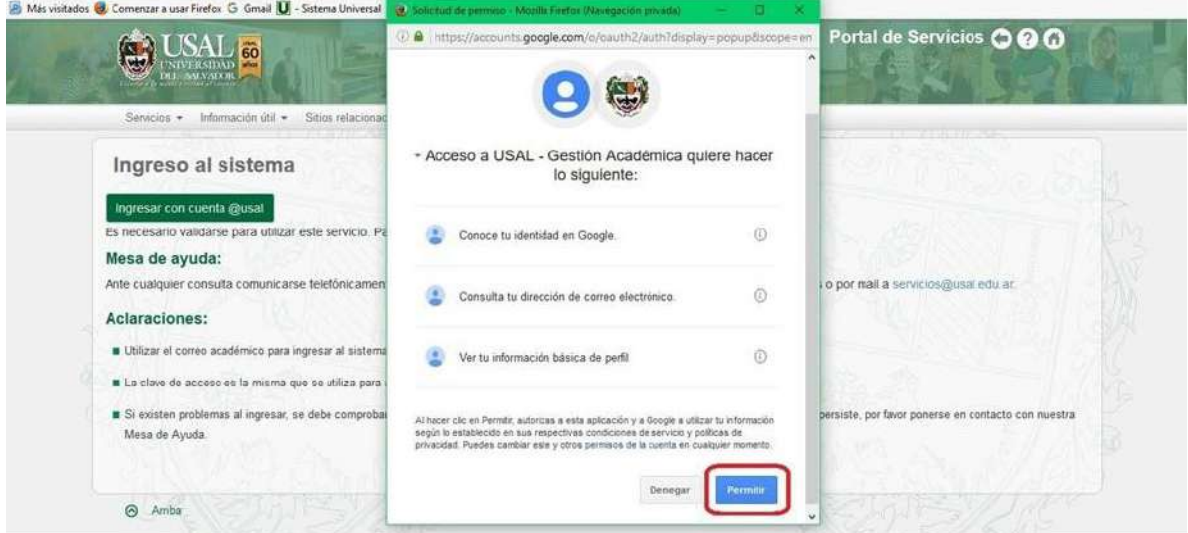

8. Una vez realizados todos los pasos llegarás a la página principal.

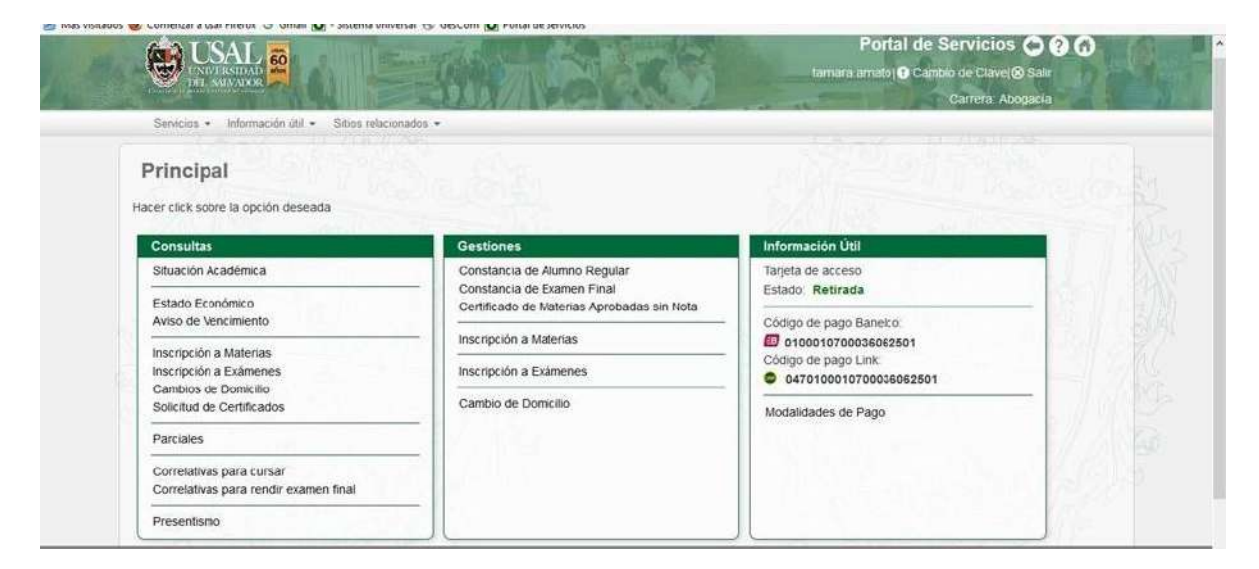

#### **GESTIÓN ACADÉMICA**

Dentro del **Menú Principal** de la **Gestión Académica** podrás acceder a las siguientes funcionalidades:

#### **CONSULTAS**

- Situación Académica
- Estado académico
- Aviso de vencimiento
- Inscripción a materias
- Inscripción a Exámenes
- Cambios de Domicilio
- Solicitud de Certificados
- Parciales
- Correlativas para cursar
- Correlativas para rendir examen final
- Presentismo

#### **GESTIONES**

- Constancia de Alumno Regular
- Constancia de Examen Final
- Certificado de Materias Aprobadas sin Nota
- Inscripción a Materias
- Inscripción a Exámenes
- Cambio de Domicilio
- Selección Orientación (sólo para carreras con ciclo básico)

#### **INFORMACIÓN ÚTIL**

- Estado de su tarjeta de acceso
- Códigos de Pago Banelco y Link
- Modalidades de Pago

#### **CONSULTAS – Situación Académica**

1. Ingresá a la opción **Situación Académica** dentro del menú **Consultas**.

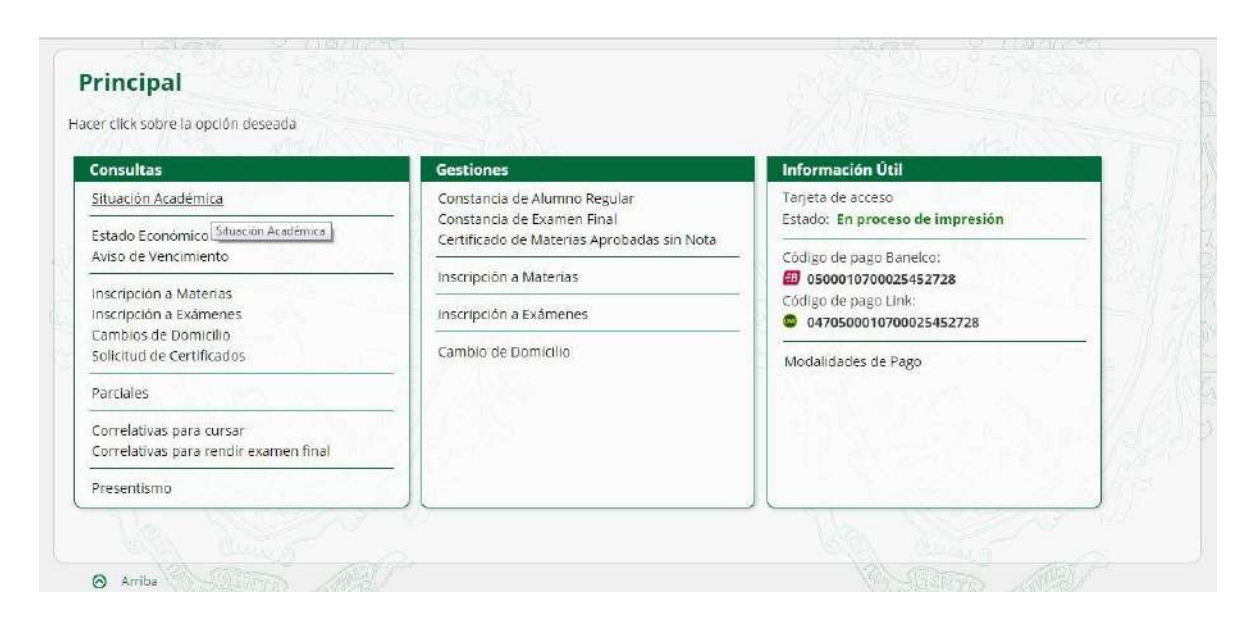

- 2. Allí podrás seleccionar el tipo de informe que desees: para ver el estado de todas tus materias deberás colocar **Mostrar todo**. Si quisieras ver sólo información parcial podrás elegir entre los siguientes informes: **Sólo cursadas aprobadas**, **Sólo finales aprobados**, **Sólo aprobados por equivalencia**, **Sólo reprobadas**, **Sólo Pre examen final**.
- 3. Luego de seleccionar el tipo de informe deseado deberás seleccionar el botón Consultar.

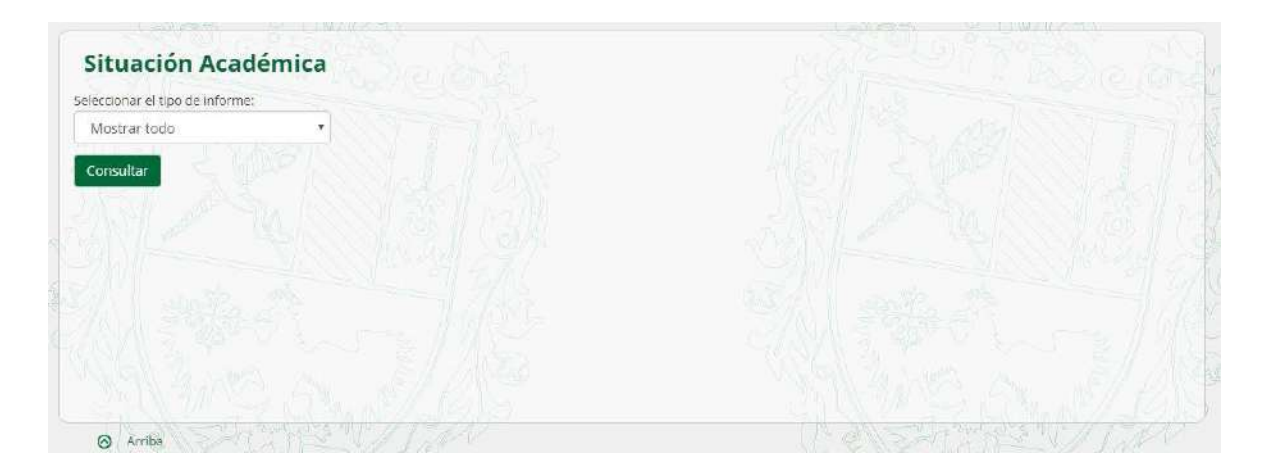

4. En la siguiente pantalla visualizarás el estado de las materias que solicitaste.

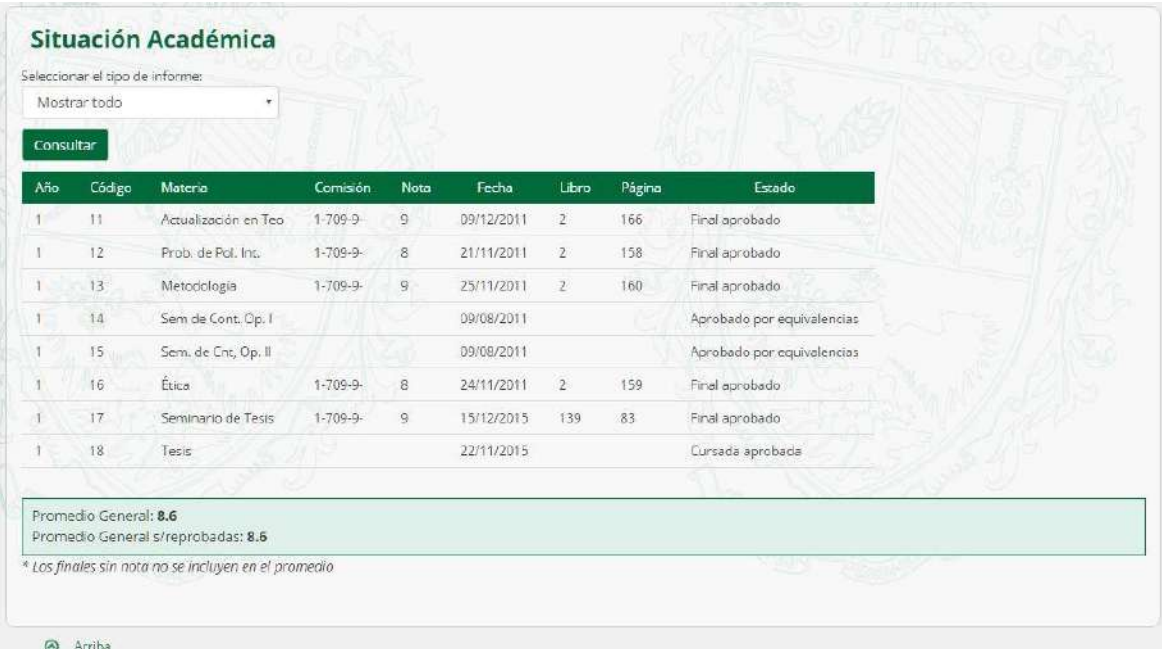

#### **CONSULTAS – Estado Económico**

1. Ingresá a la opción **Estado Económico** dentro del menú **Consultas**.

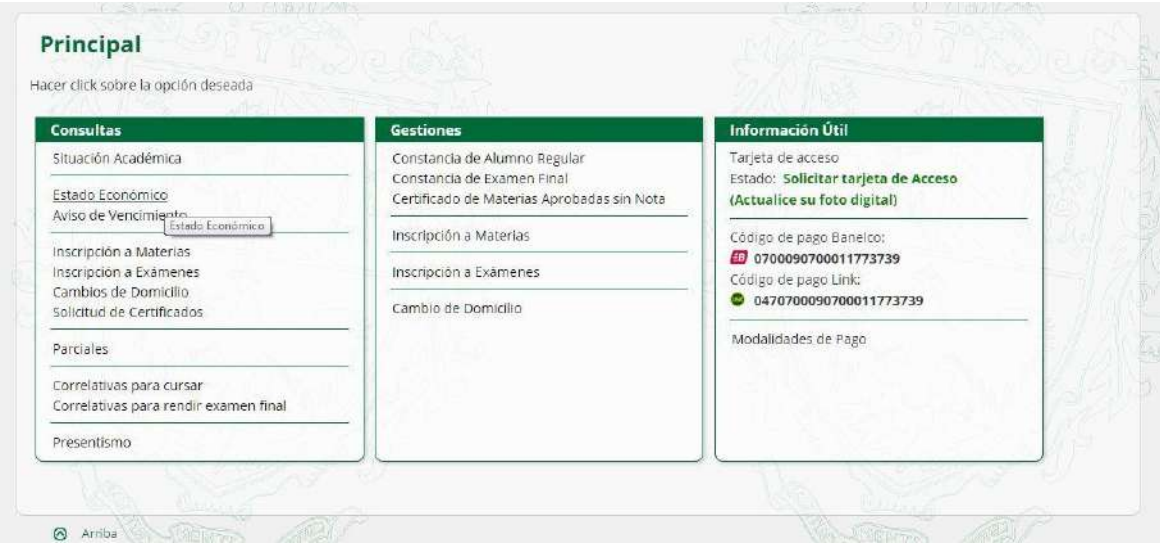

2. Visualizarás tu estado económico como en la siguiente pantalla:

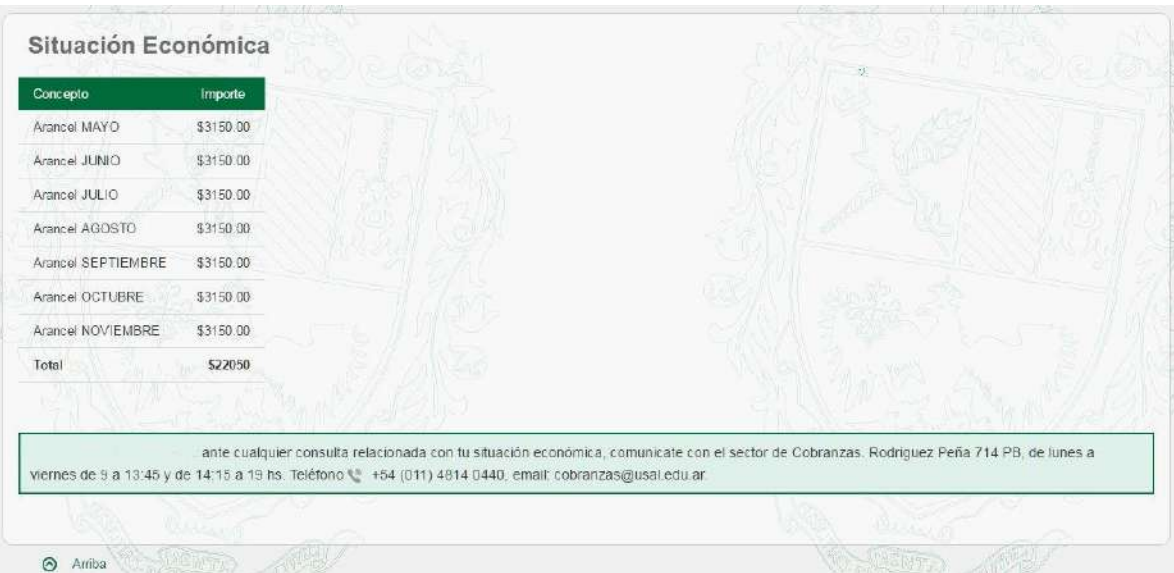

#### **CONSULTAS – Aviso de Vencimiento**

1. Ingresá a la opción **Aviso de Vencimiento** dentro del menú **Consultas**.

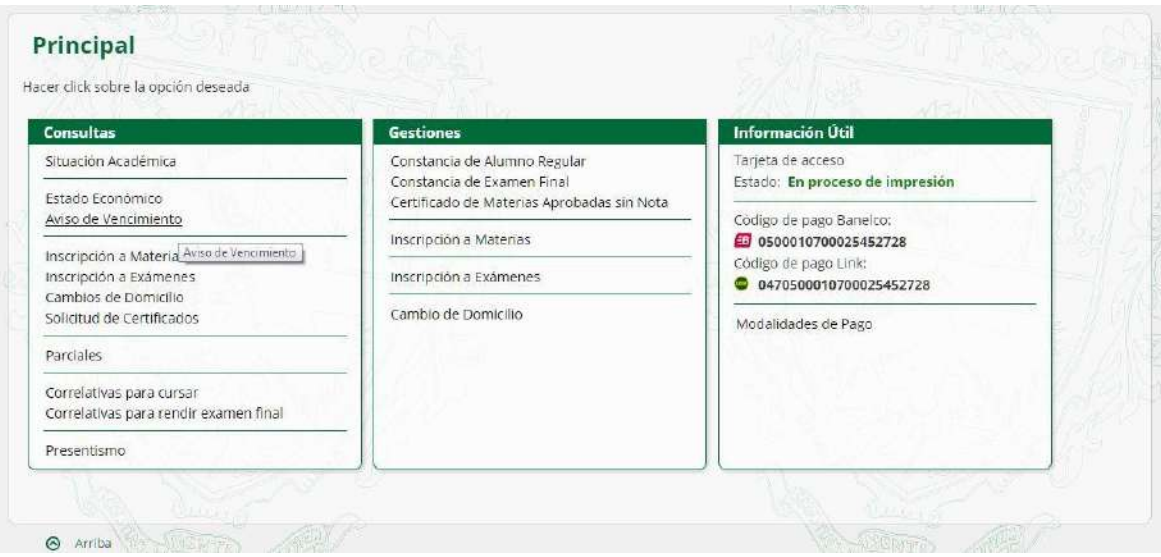

2. Podrás visualizar el último aviso de vencimiento con los aranceles correspondientes de acuerdo a las diferentes fechas de vencimiento.

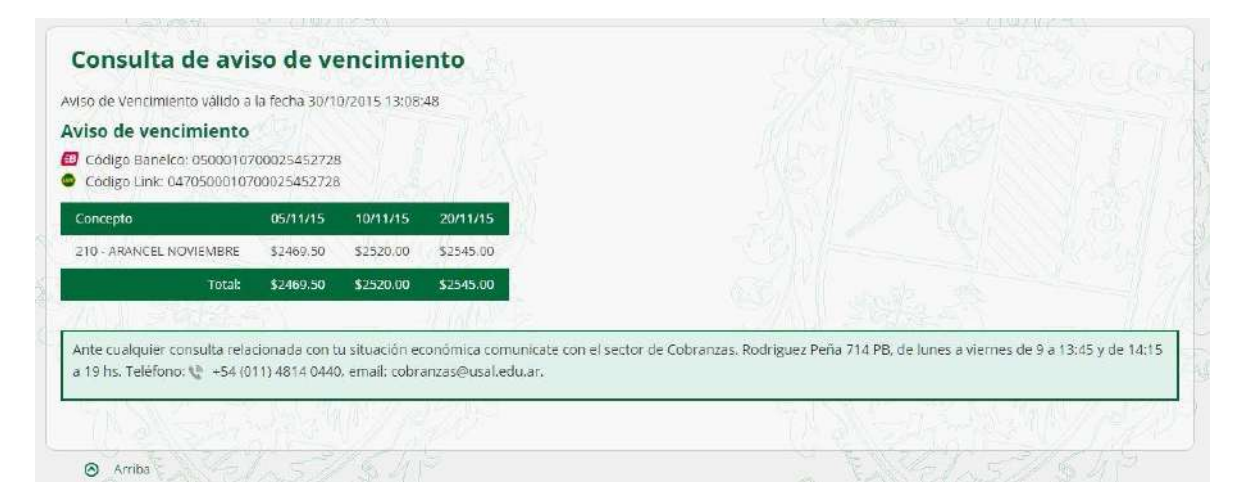

#### **CONSULTAS – Inscripción a Materias**

1. Ingresá a la opción **Inscripción a Materias** dentro del menú **Consultas**.

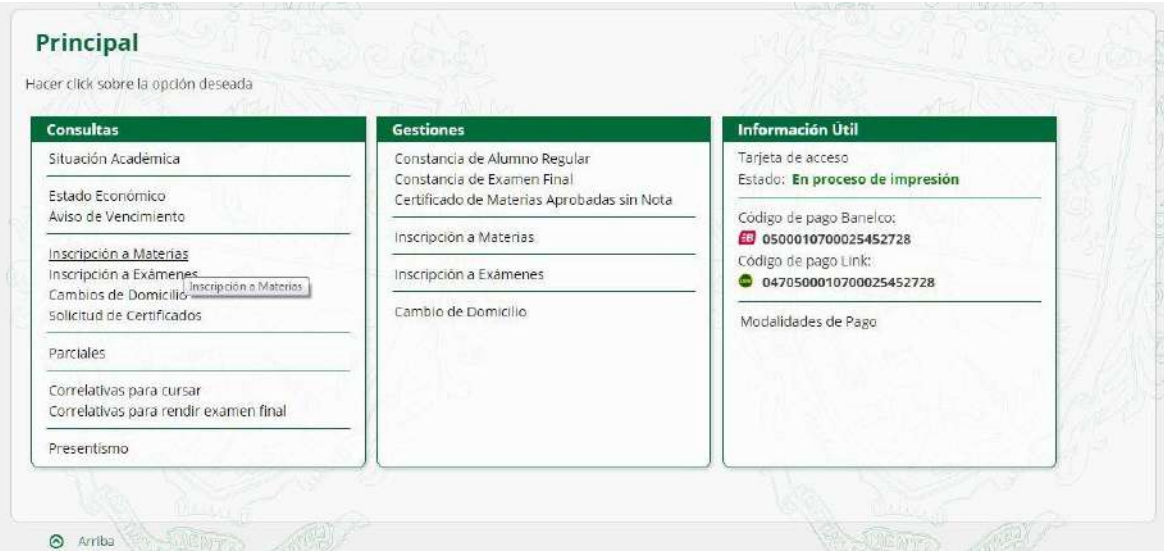

2. Podrás visualizar el listado de inscripciones realizadas a lo largo de toda tu carrera.

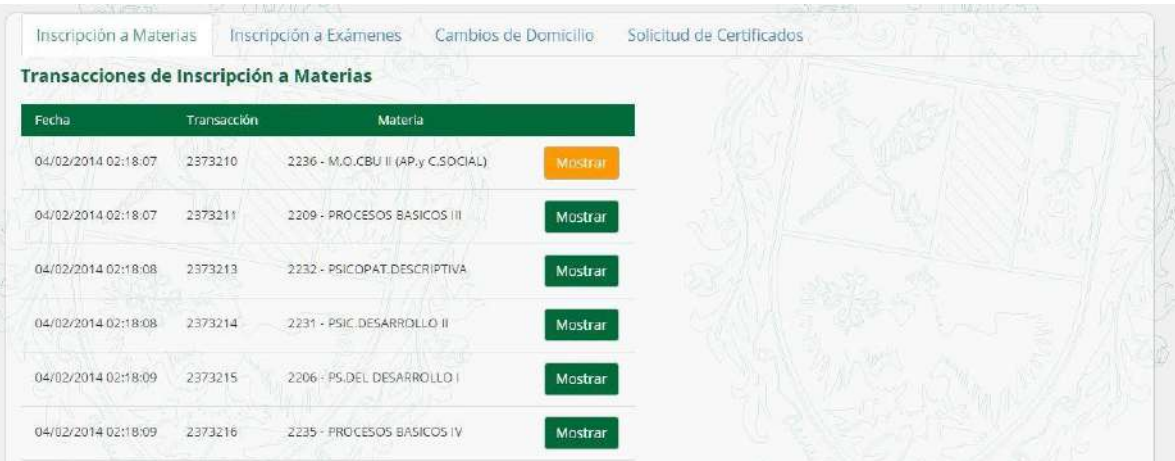

3. Si deseas acceder al comprobante de alguna inscripción, hacé clic sobre el botón **Mostrar** de la materia correspondiente.

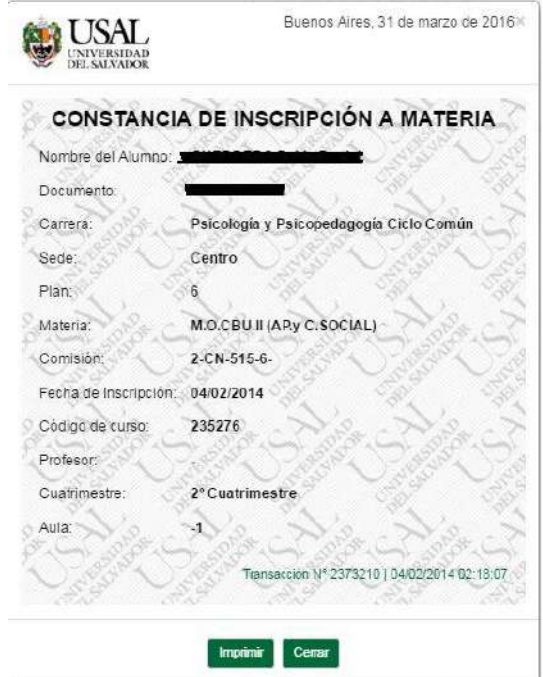

Desde allí podrás acceder también a los comprobantes de "Inscripciones a Exámenes", "Cambios de Domicilio" y "Solicitudes de Certificados".

#### **CONSULTAS – Inscripción a Exámenes**

1. Ingresá a la opción **Inscripción a Exámenes** dentro del menú **Consultas**.

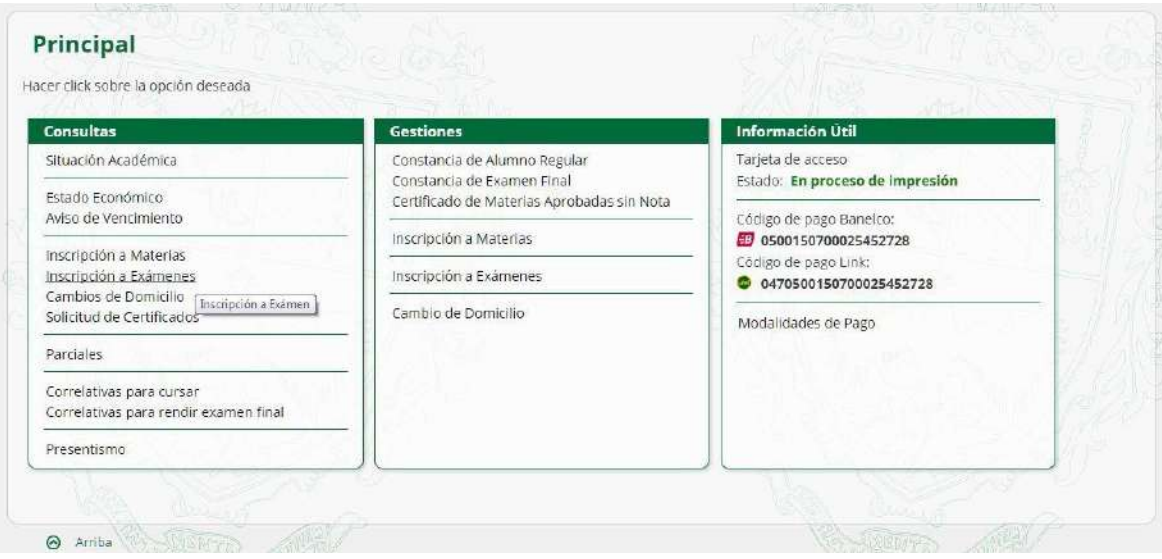

2. Podrás visualizar el listado de inscripciones a exámenes realizadas a lo largo de toda tu carrera.

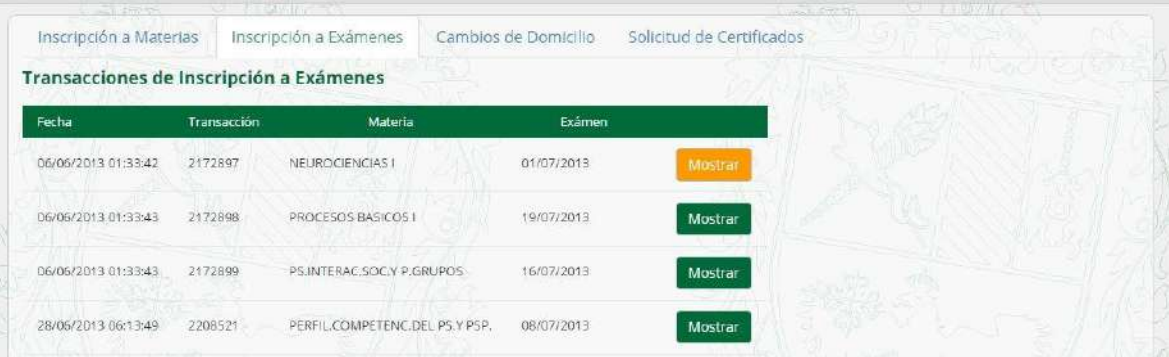

3. Si deseas acceder al comprobante de alguna inscripción, hacé clic sobre el botón **Mostrar** de la materia correspondiente.

#### **CONSULTAS – Cambios de Domicilio**

1. Ingresá a la opción **Cambios de Domicilio** dentro del menú **Consultas**.

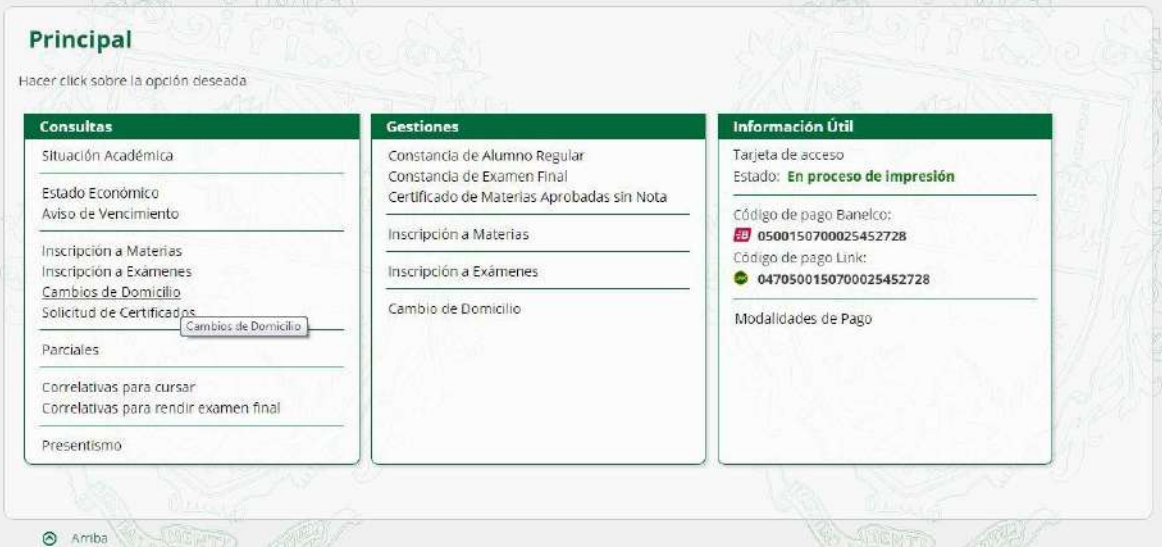

2. Podrás visualizar todos los cambios de domicilio realizados a lo largo de tu carrera.

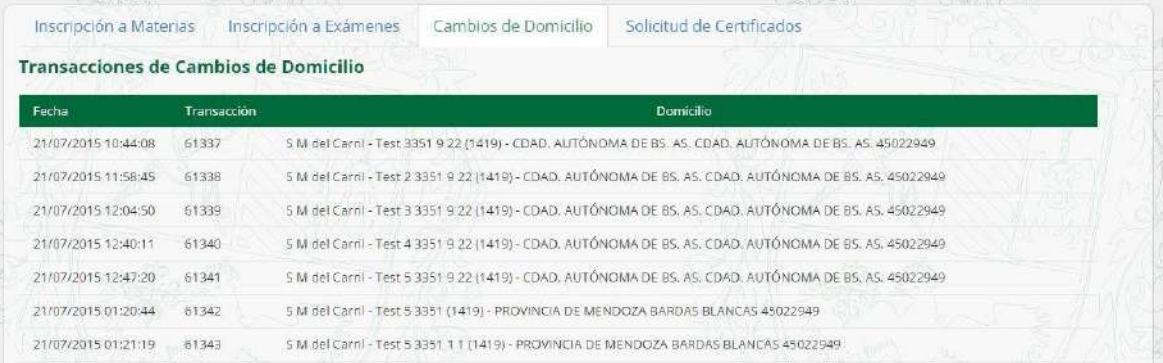

#### **CONSULTAS – Solicitud de Certificados**

1. Ingresá a la opción **Solicitud de Certificados** dentro del menú **Consultas**.

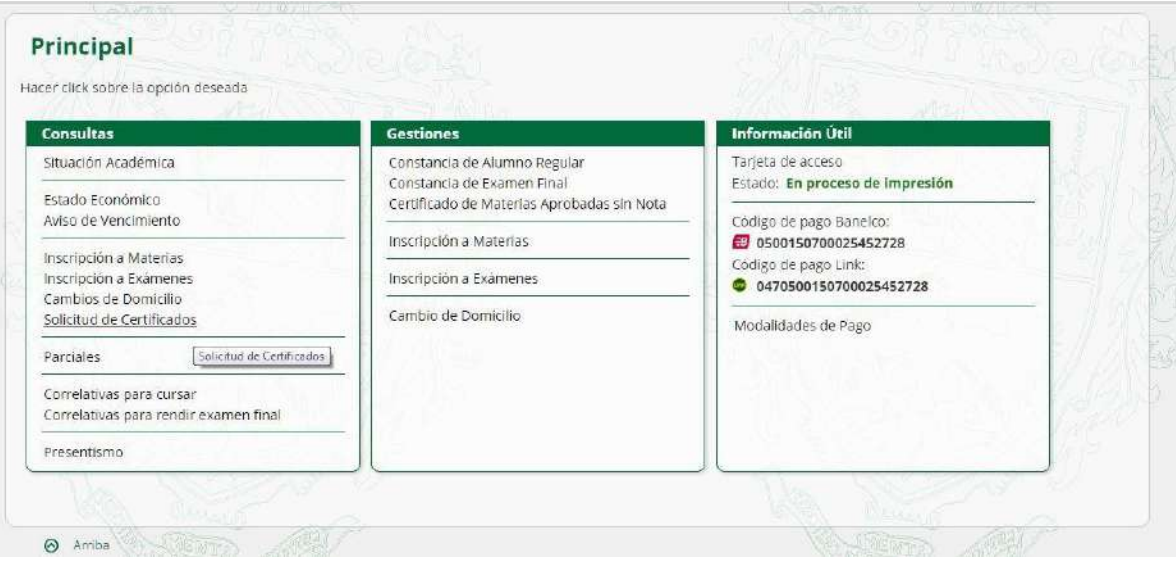

2. Podrás visualizar el listado solicitudes de certificados realizadas a lo largo de toda tu carrera.

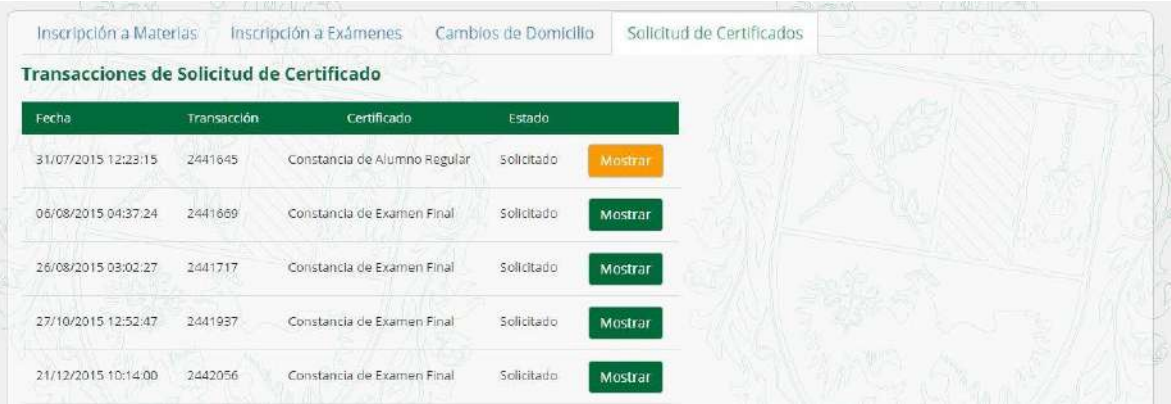

**3.** Si deseas acceder al comprobante de alguna solicitud, hacé clic sobre el botón **Mostrar** de la solicitud correspondiente.

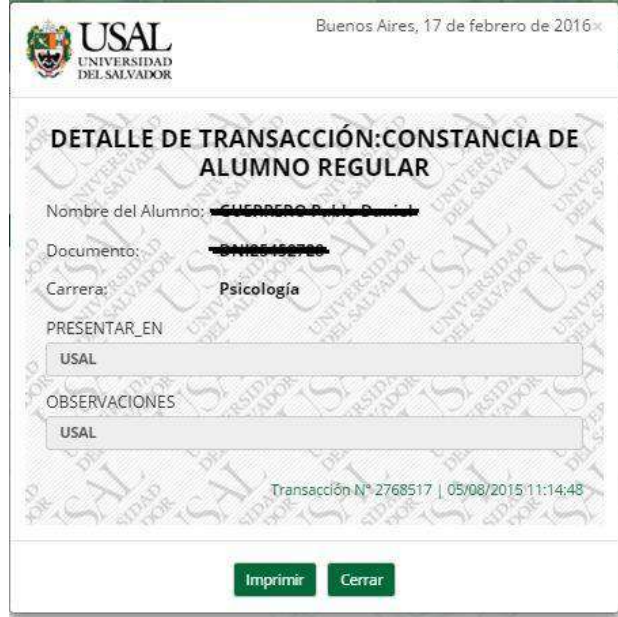

#### **CONSULTAS – Parciales**

1. Ingresá a la opción **Parciales** dentro del menú **Consultas**.

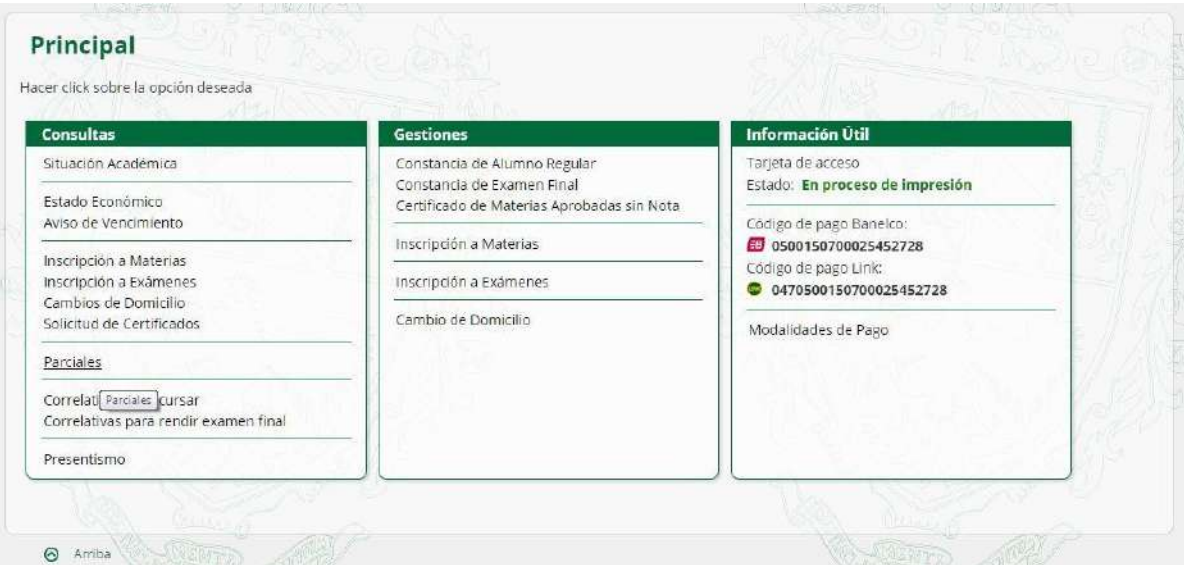

2. Podrás visualizar los datos de los parciales y recuperatorios rendidos hasta la fecha.

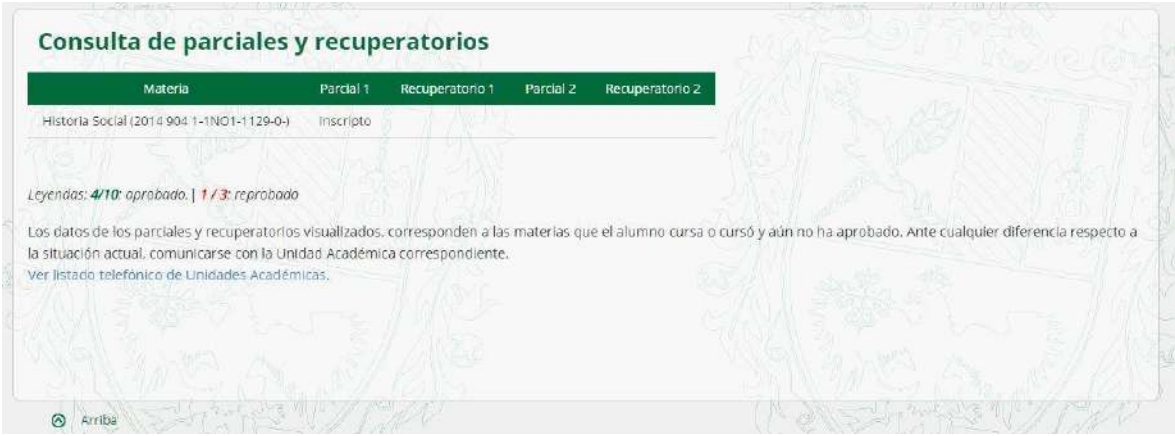

**IMPORTANTE:** La carga de notas es manual y la realiza la Unidad Académica correspondiente, ante cualquier inconveniente con la información publicada deberás comunicarte con tu Facultad.

#### **CONSULTAS – Correlativas para cursar**

1. Ingresá a la opción **Correlativas para cursar** dentro del menú **Consultas**.

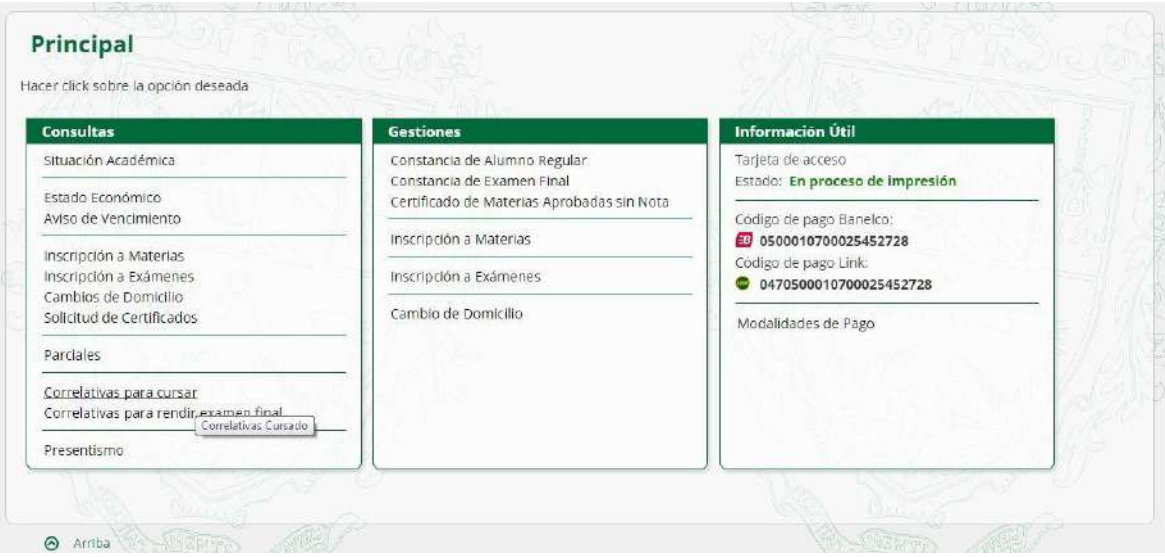

2. Podrás visualizar las correlativas de tu plan de estudios para cursar.

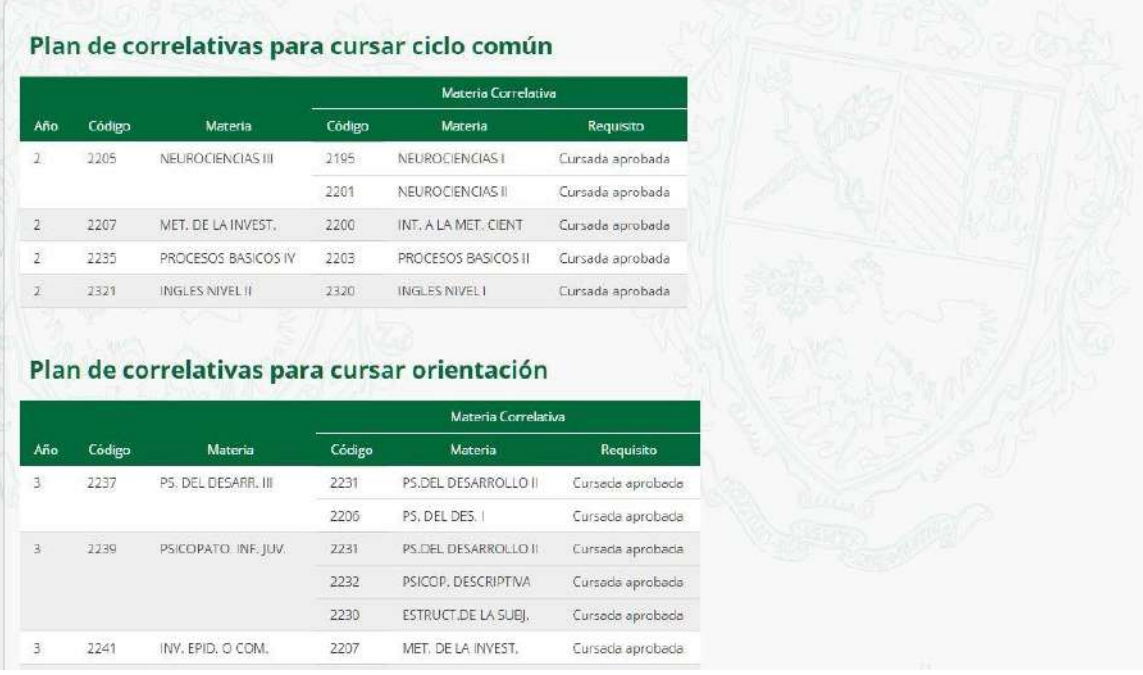

#### **CONSULTAS – Correlativas para rendir final**

1. Ingresá a la opción **Correlativas para rendir final** dentro del menú **Consultas**.

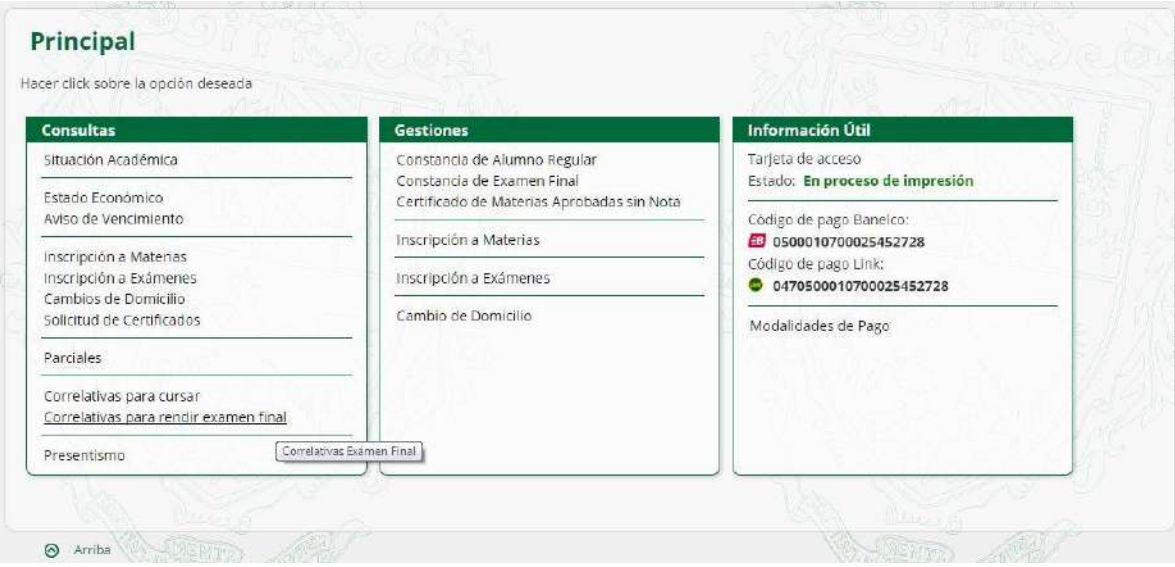

2. Podrás visualizar las correlativas de tu plan de estudios para rendir exámenes:

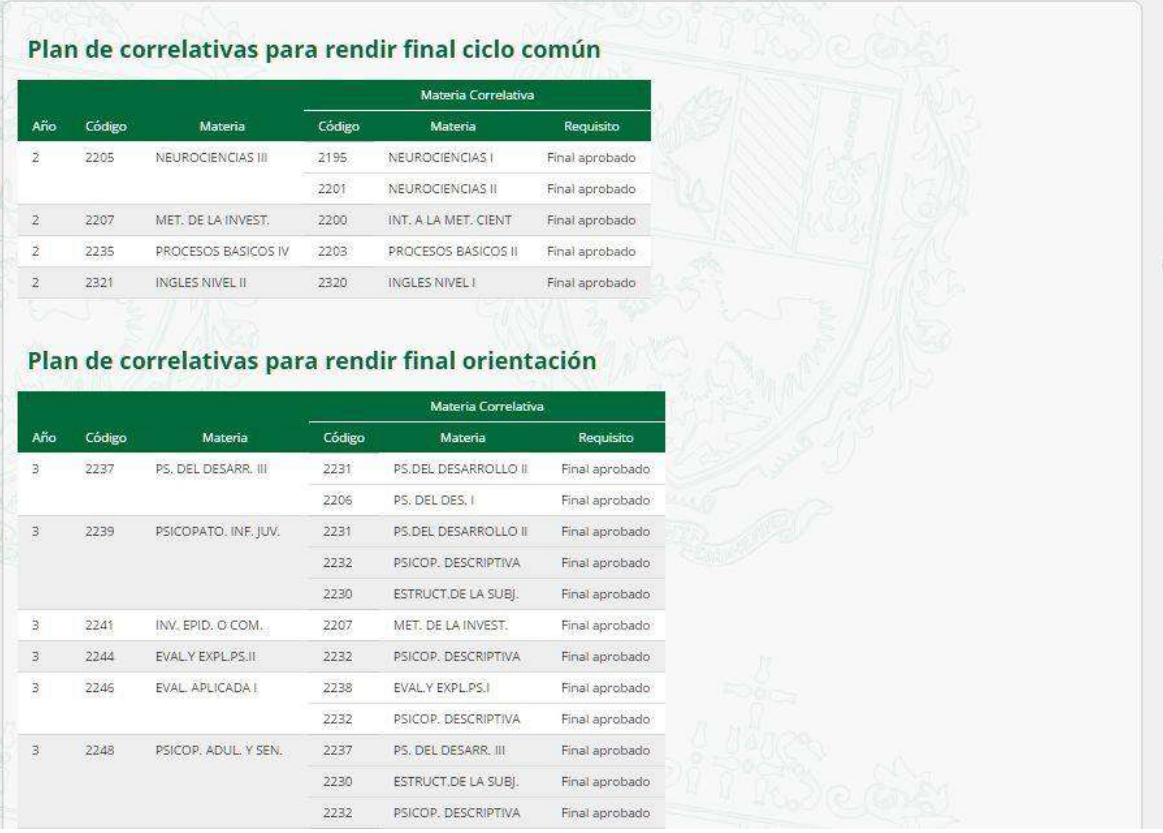

#### **CONSULTAS – Presentismo**

1. Ingresá al menú **Presentismo** dentro del menú **Consultas**.

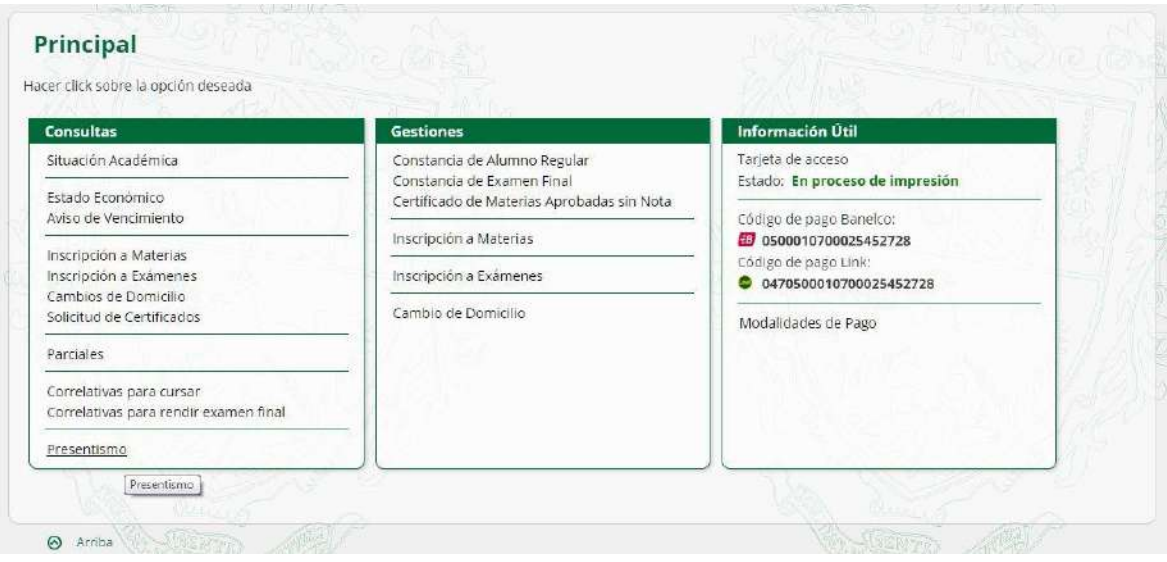

2. Podrás visualizar los datos de tu presentismo.

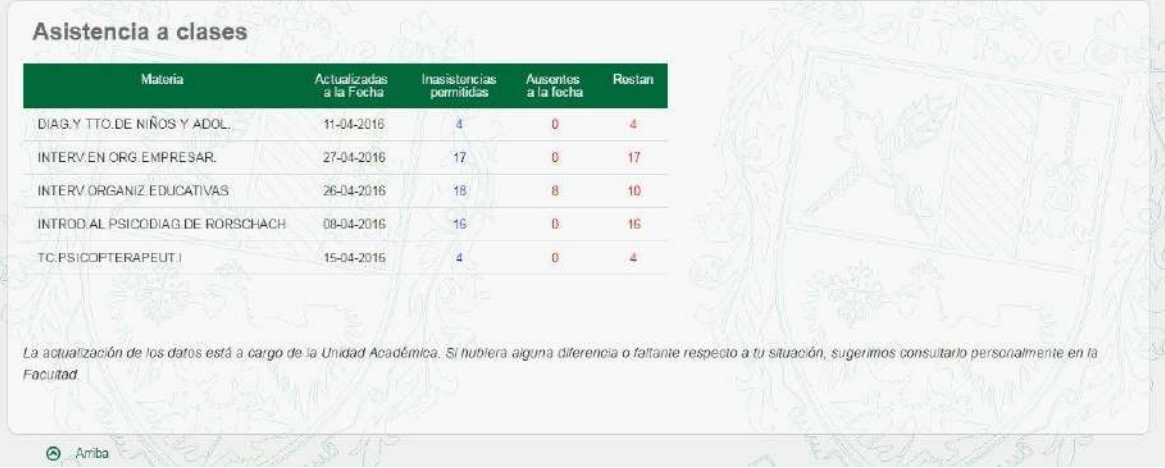

**IMPORTANTE:** La carga del presentismo es manual y la realiza la Unidad Académica correspondiente, ante cualquier inconveniente con la información publicada deberás comunicarte con tu Facultad.

#### **GESTIONES – Constancias de alumno regular**

1. Ingresá a la opción **Constancia de Alumno regular** dentro del menú **Gestiones**.

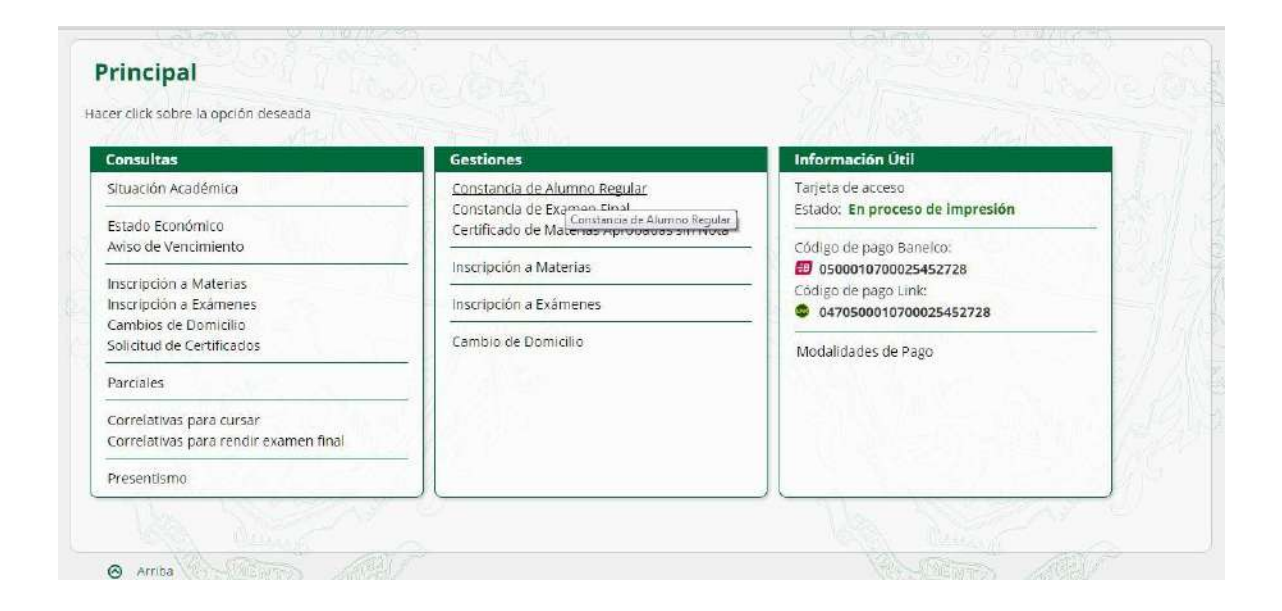

2. Completa el formulario indicando el lugar donde debe ser presentado el certificado. Podrás anotar datos adicionales en el campo **Observaciones**. Luego presioná sobre el botón **Confirmar**.

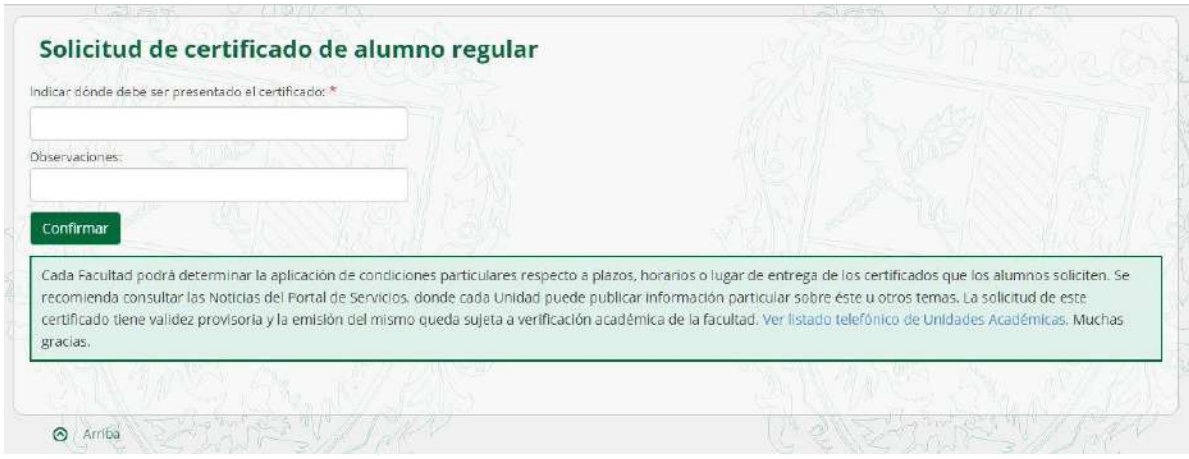

3. Aparecerá la constancia de que realizaste la solicitud del certificado de alumno regular.

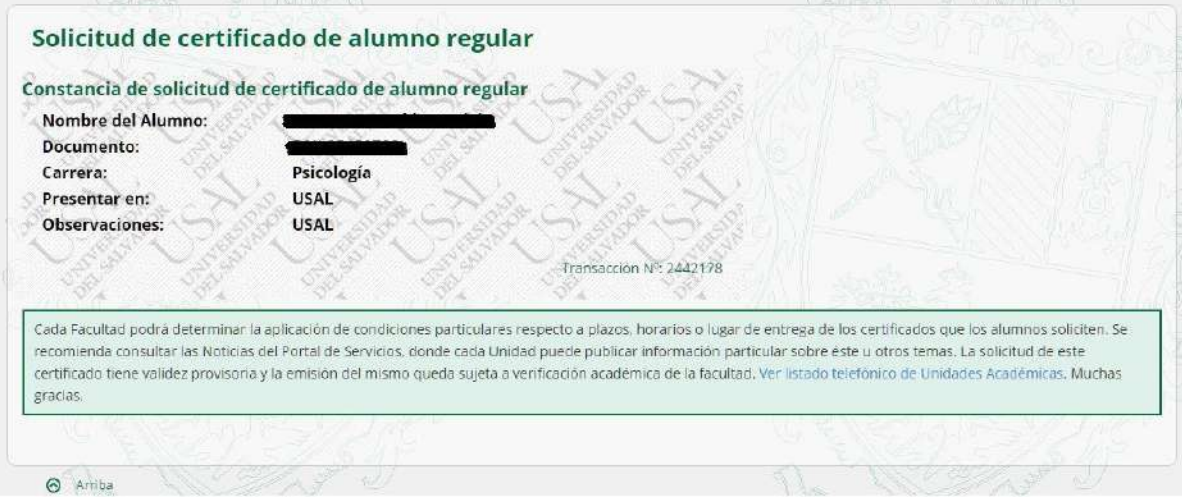

**IMPORTANTE:** El certificado de alumno regular tendrás que retirarlo personalmente en tu Unidad Académica. Deberás consultar con ellos cuánto tiempo después de solicitado estará disponible.

#### **GESTIONES – Constancias de examen final**

1. Ingresá a la opción **Constancia de examen final** dentro del menú **Gestiones**.

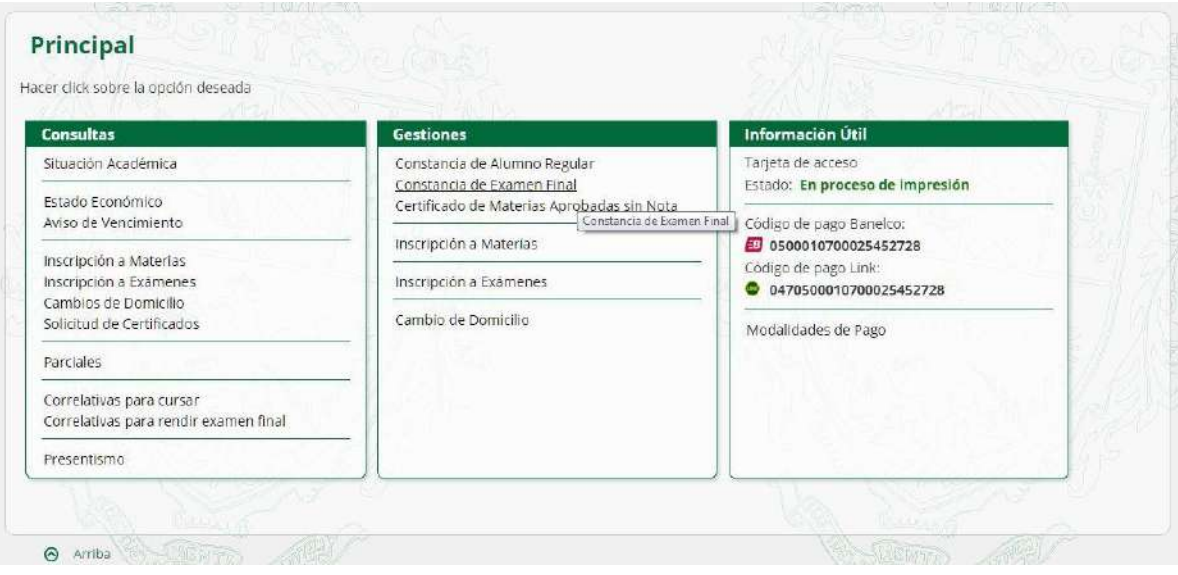

2. Deberás seleccionar el examen final sobre el cual deseas realizar el certificado y la entidad en donde será presentado el comprobante. En el campo **Observaciones** podrás colocar cualquier dato adicional que te parezca trascendente. Luego deberás hacer clic sobre el botón **Confirmar**.

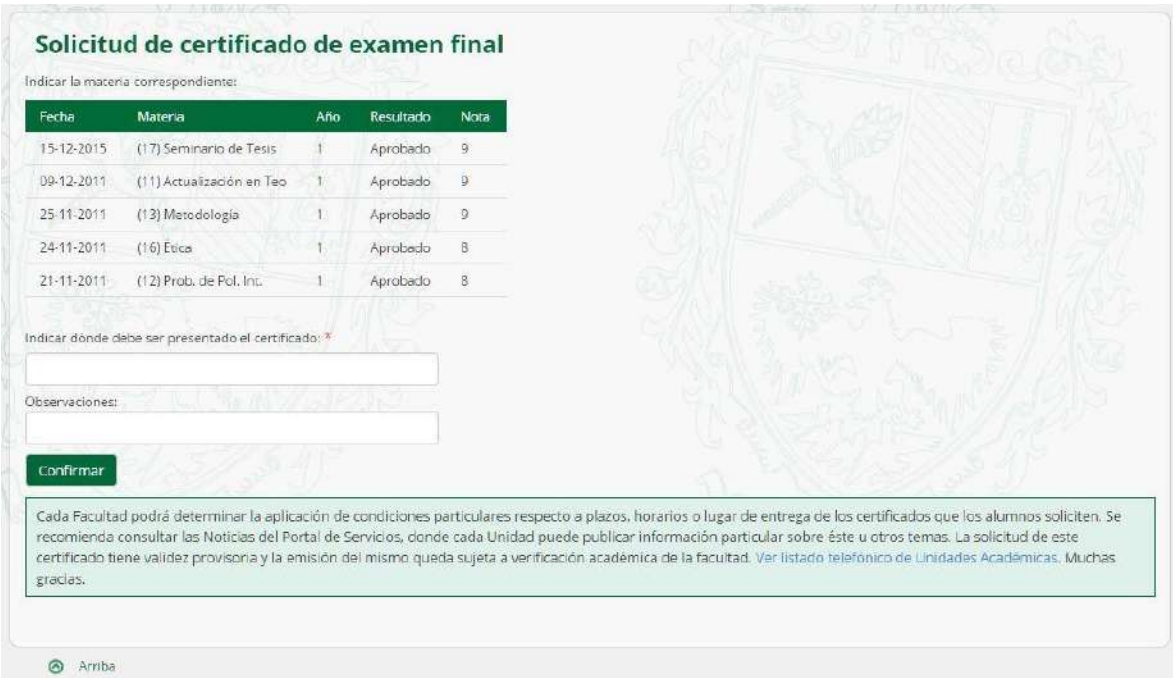

3. Podrás visualizar la constancia de que realizaste la solicitud del certificado de examen final.

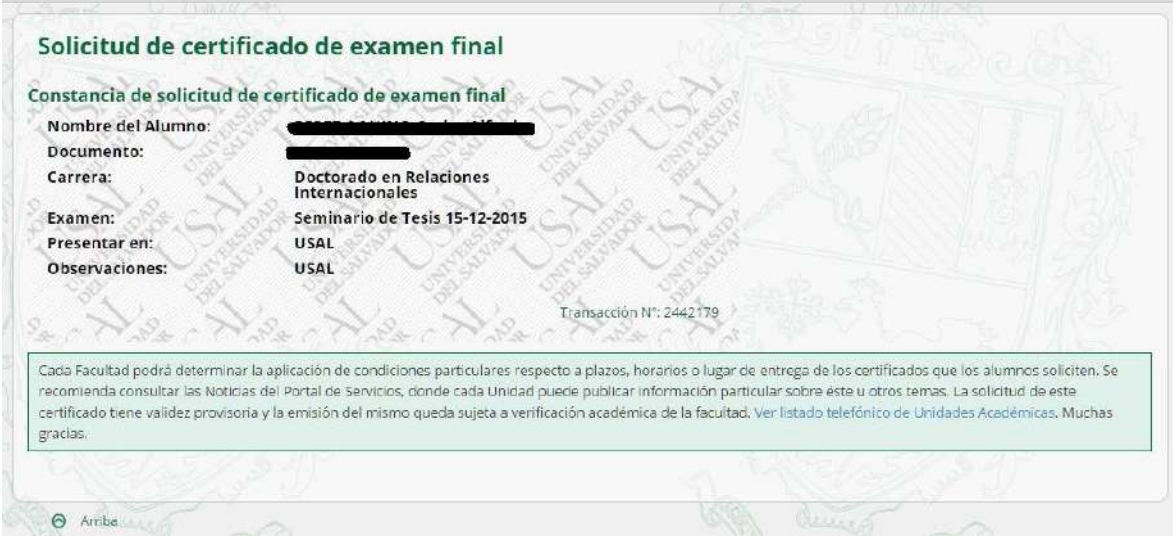

**IMPORTANTE:** El certificado tendrás que retirarlo personalmente en tu Unidad Académica. Deberás consultar con ellos cuánto tiempo después de solicitado estará disponible.

#### **GESTIONES – Certificado de Materias Aprobadas sin Nota**

1. Ingresá a la opción **Certificado de Materias Aprobadas sin Nota** dentro del menú **Gestiones**

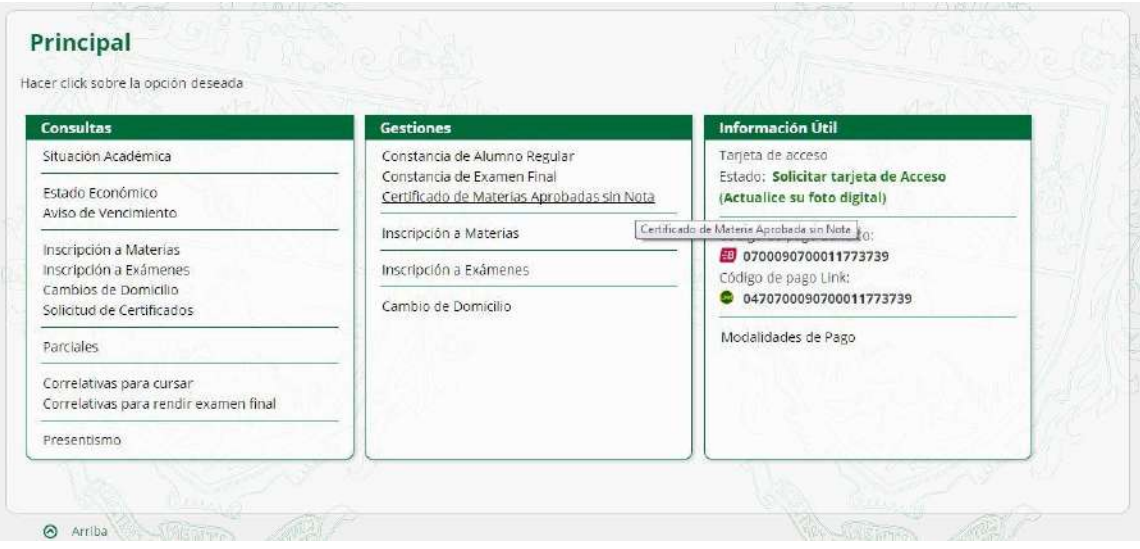

2. Para solicitar la constancia de materias aprobadas sin nota, ingresá la entidad en donde presentado el certificado. En el campo **Observaciones** podrás colocar cualquier dato adicional que te parezca trascendente. Luego deberás hacer clic sobre el botón **Confirmar**.

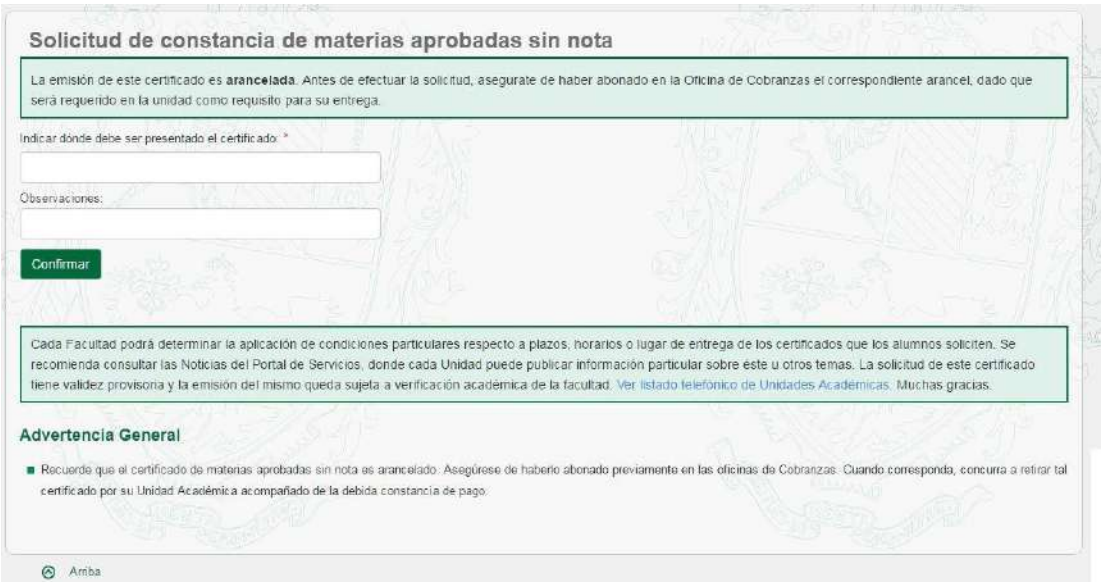

3. Podrás visualizar la constancia de la solicitud de materias aprobadas sin nota. Recordá que el mismo es arancelado. Podrás retirarlo en tu Unidad Académica una vez abonado.

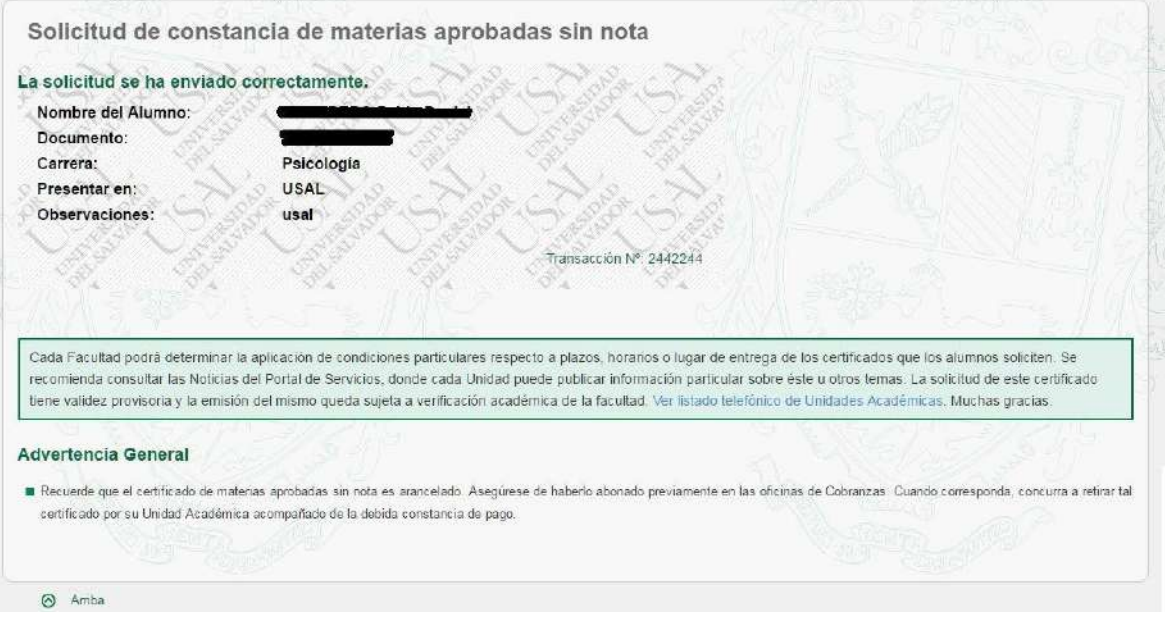

#### **GESTIONES – Inscripción a Materias**

**1.** Ingresá a la opción **Inscripción a Materias** dentro del menú **Gestiones**

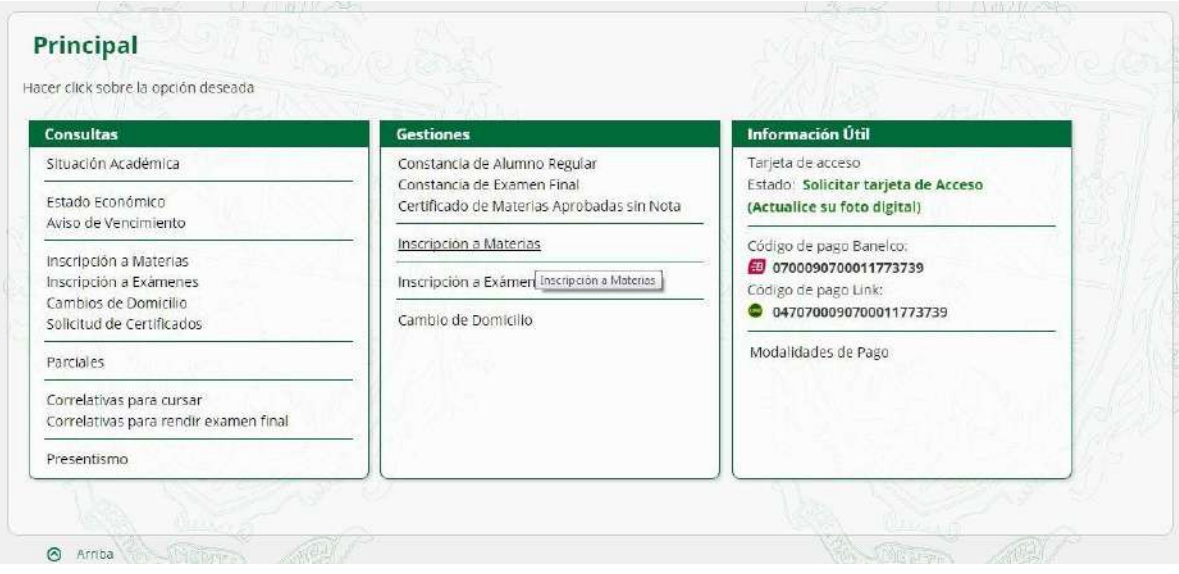

2. Seleccioná el año de la materia a la que querés inscribirte. Si deseas ver todas las materias a las que podés anotarte seleccioná la opción **TODO**, y hacé clic en el botón **CONSULTAR**.

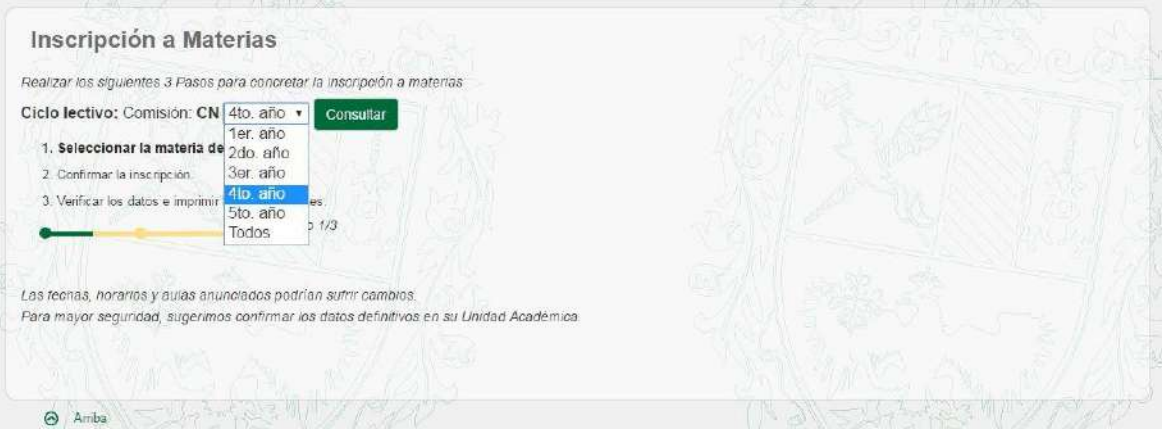

3. Seleccioná el curso de la materia a la que querés inscribirte y hacer clic en el botón **CONTINUAR**.

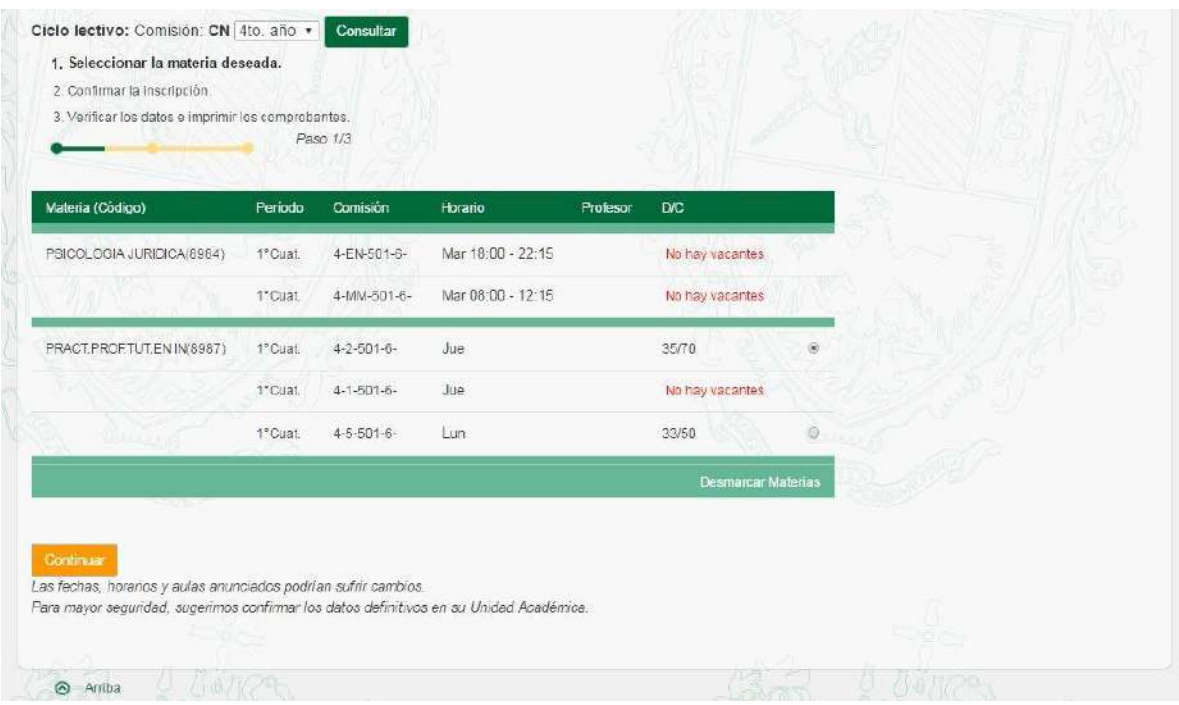

4. Seleccioná las materias a confirmar, tildando cada una de ellas, y presioná el botón **CONTINUAR**.

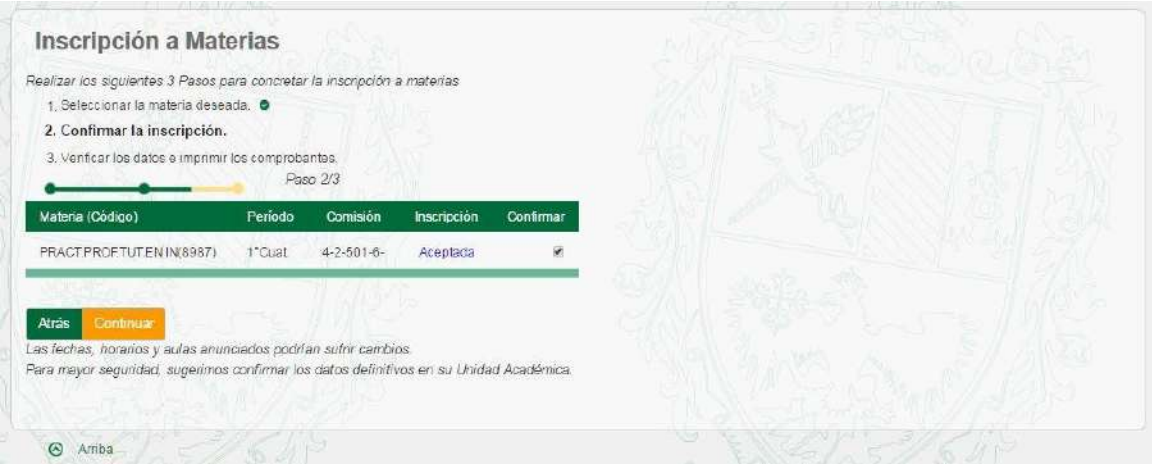

5. Presiona el botón **CONFIRMAR** para concluir con la inscripción.

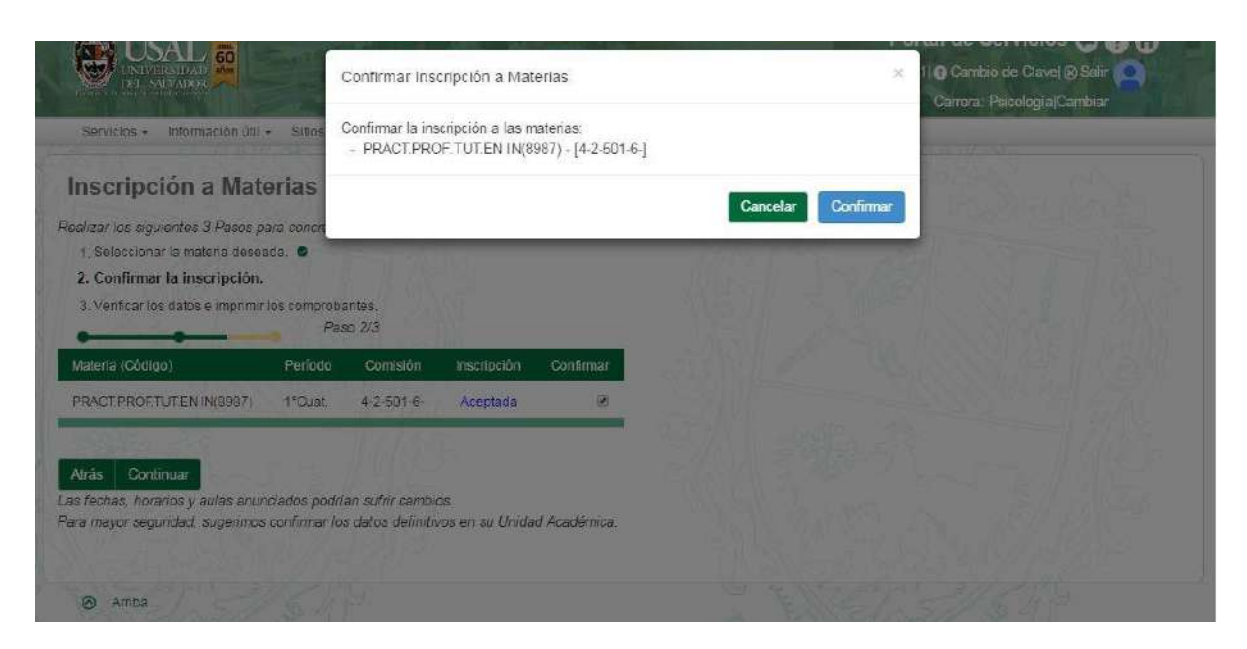

6. Para visualizar el detalle del comprobante, hacé clic en el botón **COMPROBANTE**. Si se desea realizar la inscripción a otra/s materias, hacer clic en el botón **INSCRIBIR A OTRA MATERIA**. Si se desea regresar a la página Principal, clic en **IR A PRINCIPAL**.

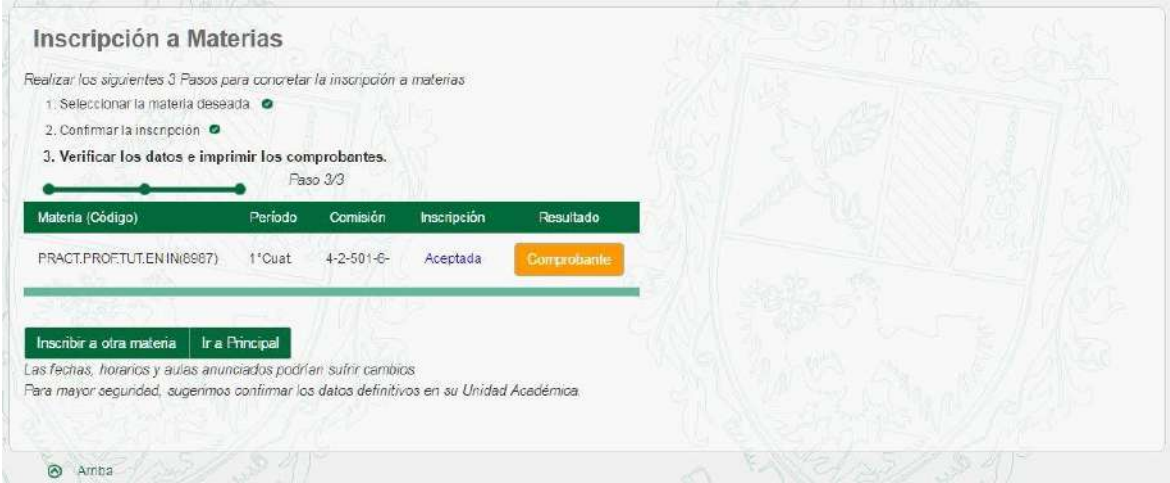

7. Si preferís imprimir el comprobante, hacé clic en el botón **IMPRIMIR**; si no, en el botón **CERRAR**.

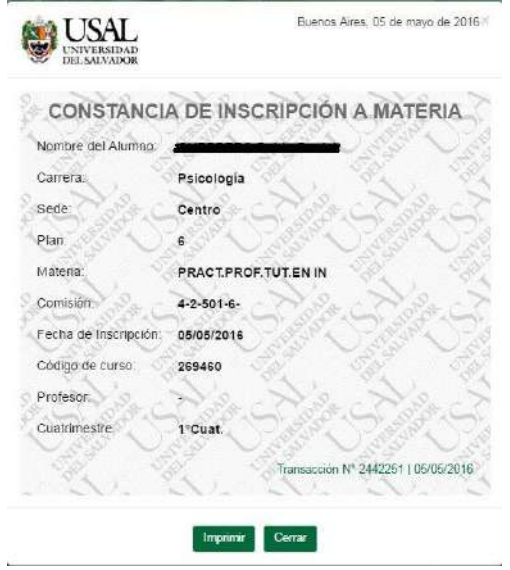

**GESTIONES – Inscripción a Exámenes**

**1.** Ingresá a la opción **Inscripción a Exámenes** dentro del menú **Gestiones**

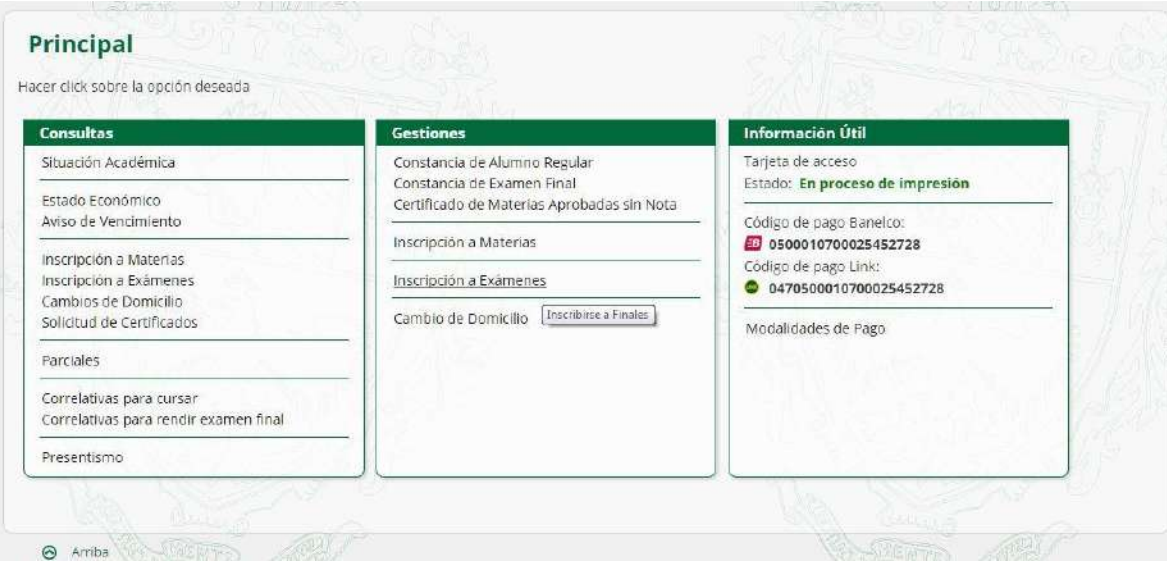

2. Podrás visualizar las fechas de examen a las materias que el sistema te permitirá anotarte. Deberás elegir la mesa correspondiente para cada materia en la que desees inscribirte, y

#### presionar el botón **CONTINUAR**.

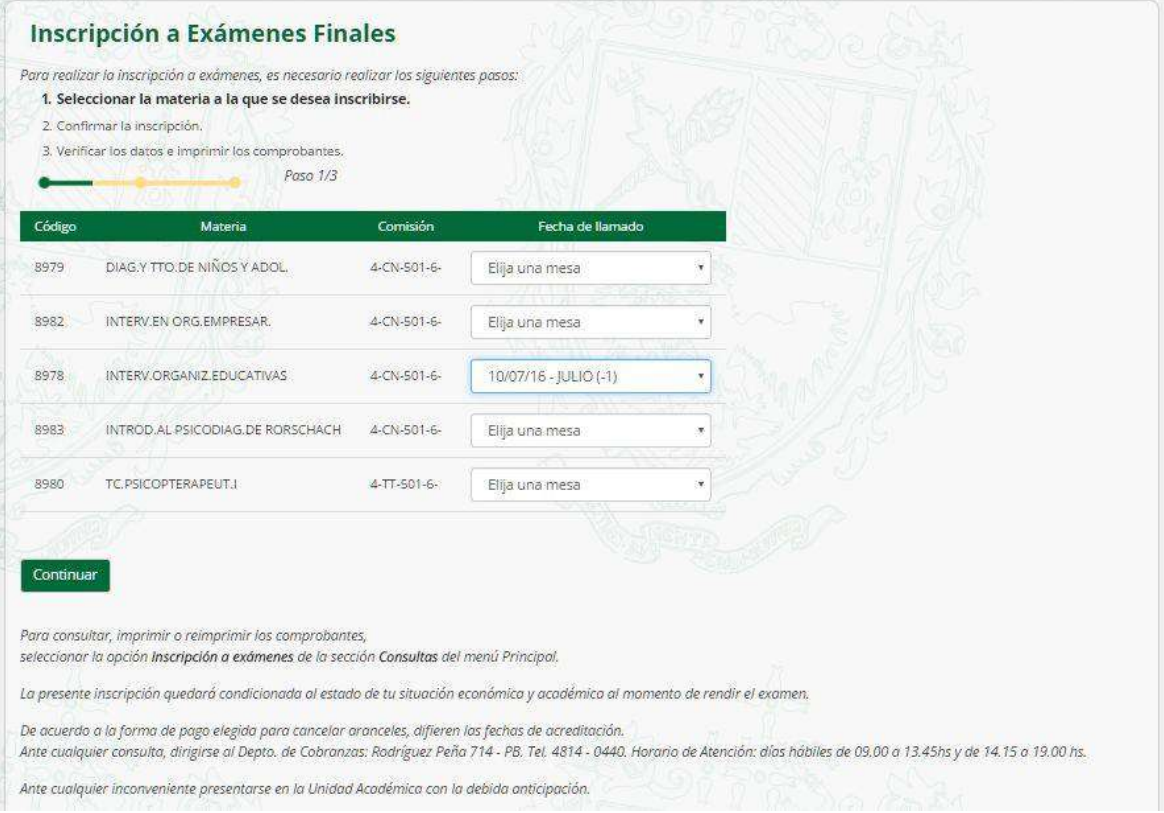

3. Seleccioná las materias a confirmar, tildando cada una de ellas, y presioná el botón **CONTINUAR**.

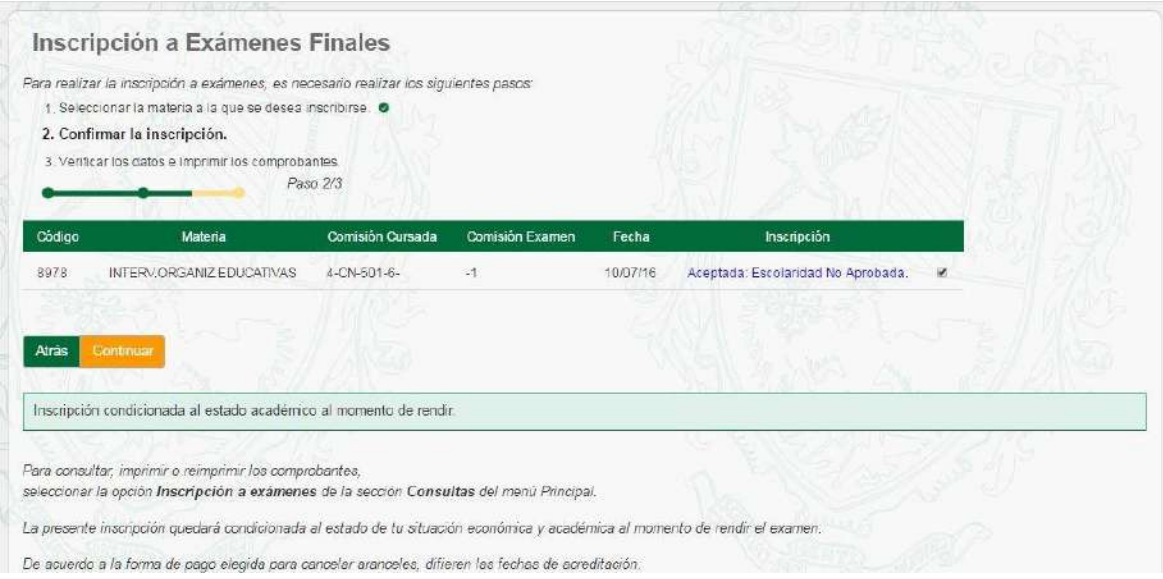

#### 4. Presiona el botón **CONFIRMAR** para concluir con la inscripción.

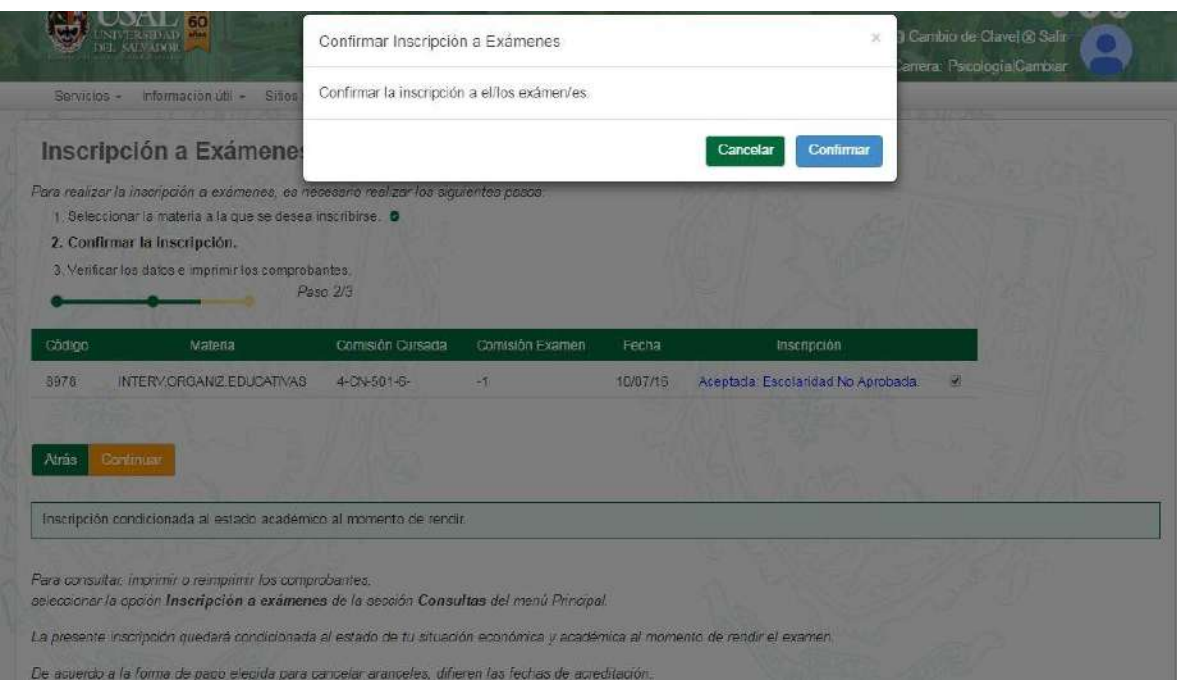

5. Para visualizar el detalle del comprobante, hacé clic en el botón **COMPROBANTE**.

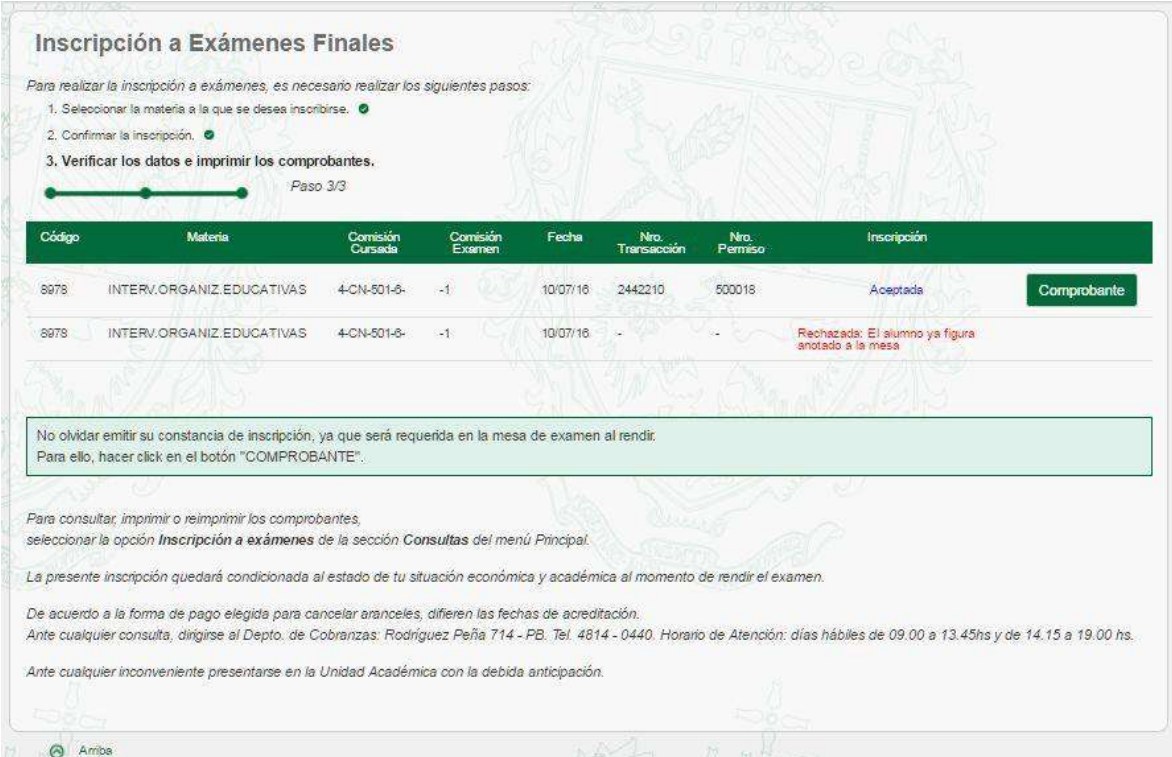

6. Si preferís imprimir el comprobante, hacé clic en el botón **IMPRIMIR**; si no, en el botón **CERRAR**.

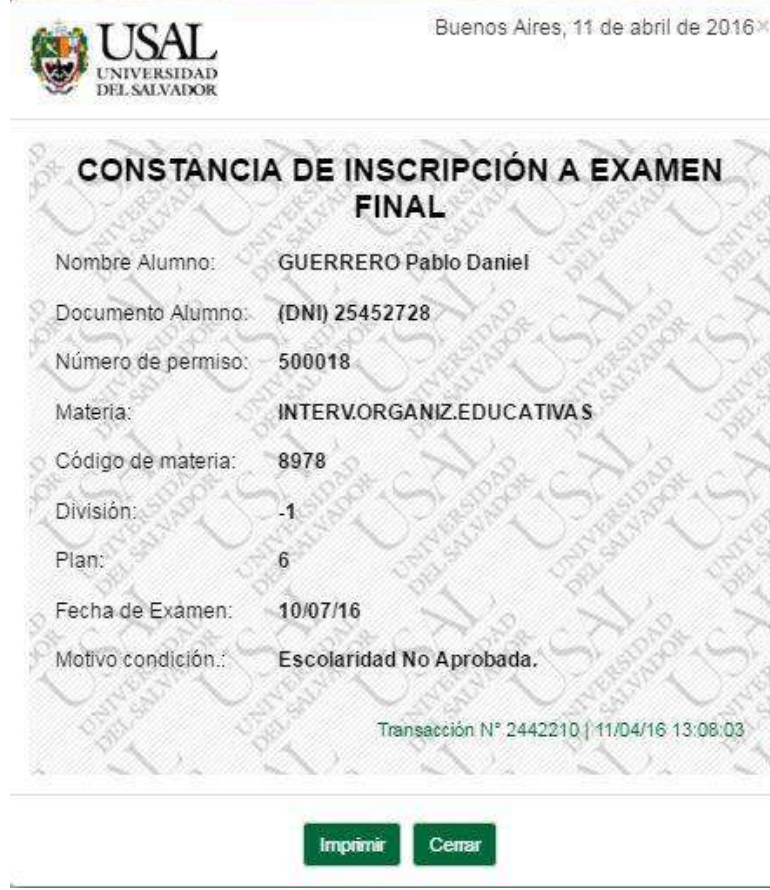

#### **GESTIONES - Cambio de Domicilio**

**1.** Ingresá a la opción **Cambio de Domicilio** dentro del menú **Gestiones**

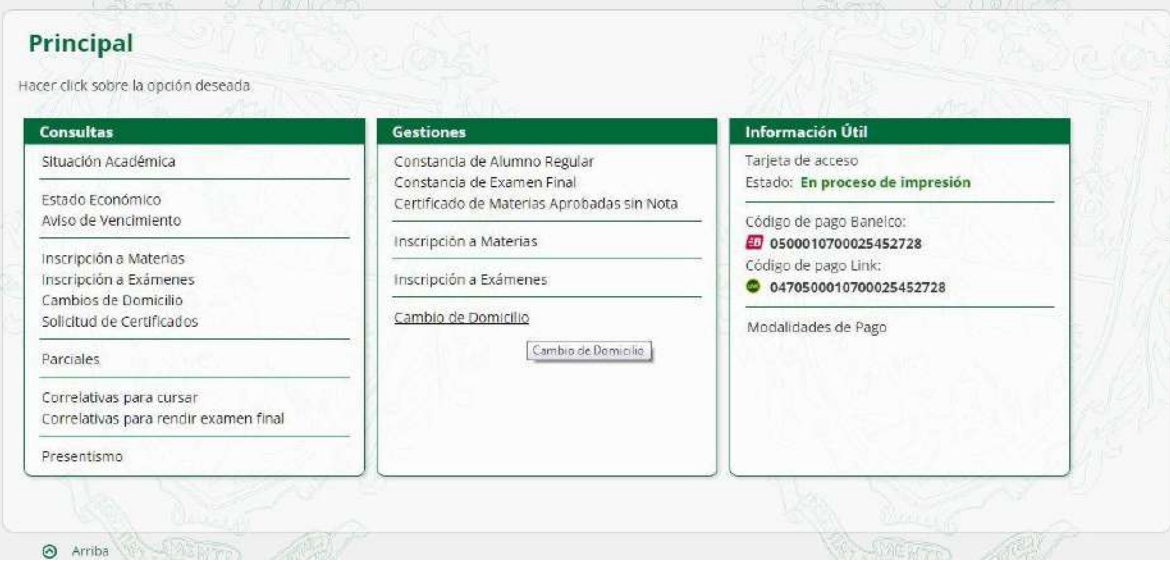

2. Realizá las modificaciones necesarias a los datos de domicilio y teléfono de contacto para actualizar la información, y luego presiona el botón **CONTINUAR**.

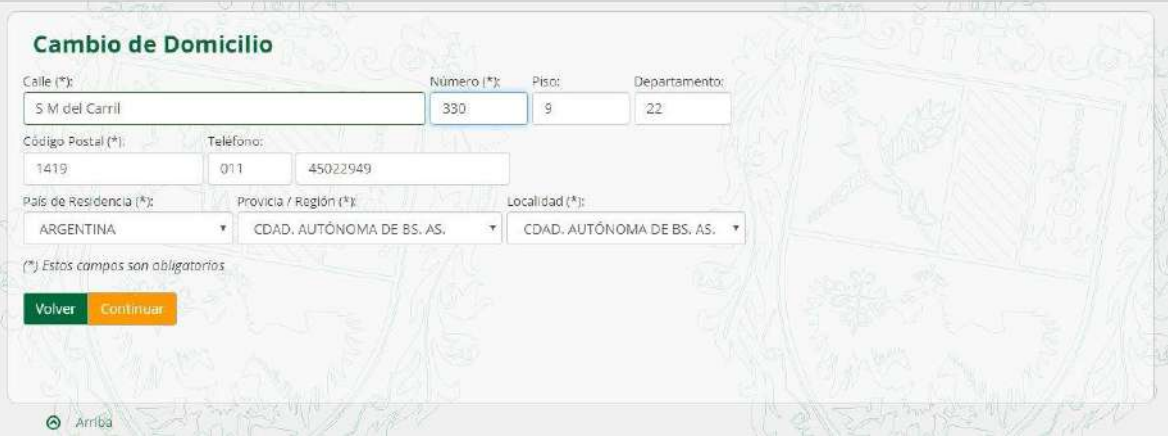

Se visualizará el comprobante por el cambio realizado

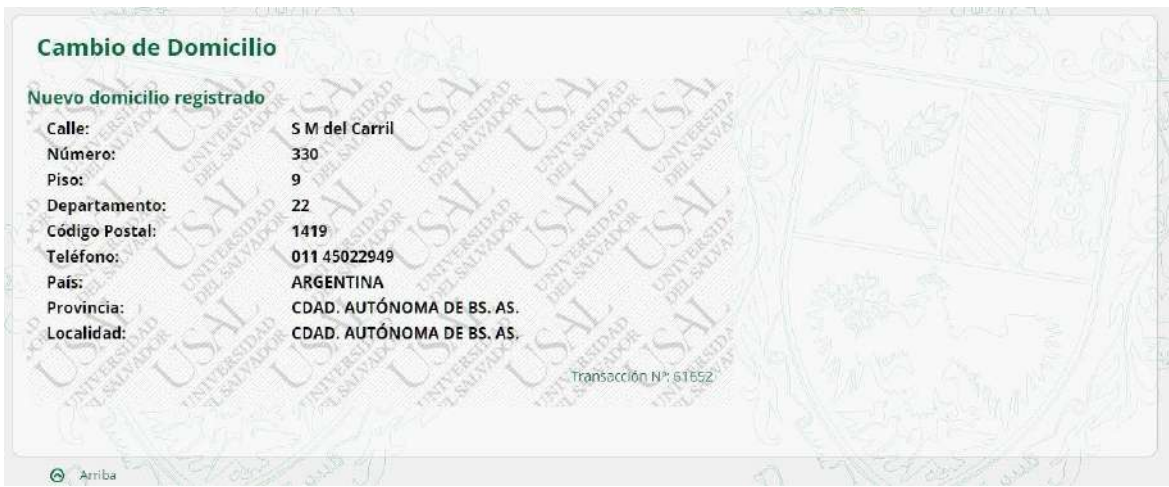

#### **GESTIONES - Selección de Orientación**

Esta funcionalidad sólo está disponible para el caso de alumnos de las carreras de Psicología y Psicopedagogía de la Facultad de Psicología y Psicopedagogía, que todavía no seleccionaron su orientación.

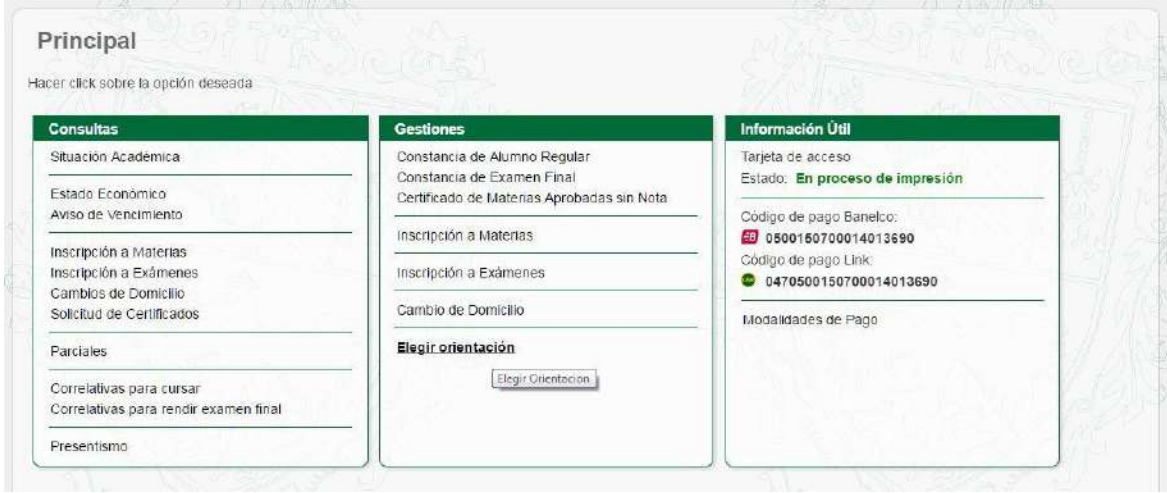

**1.** Ingresá a la opción **Elegir orientación** dentro del menú **Gestiones.**

2. Seleccioná la orientación deseada, y hacé clic en el botón **SELECCIONAR**.

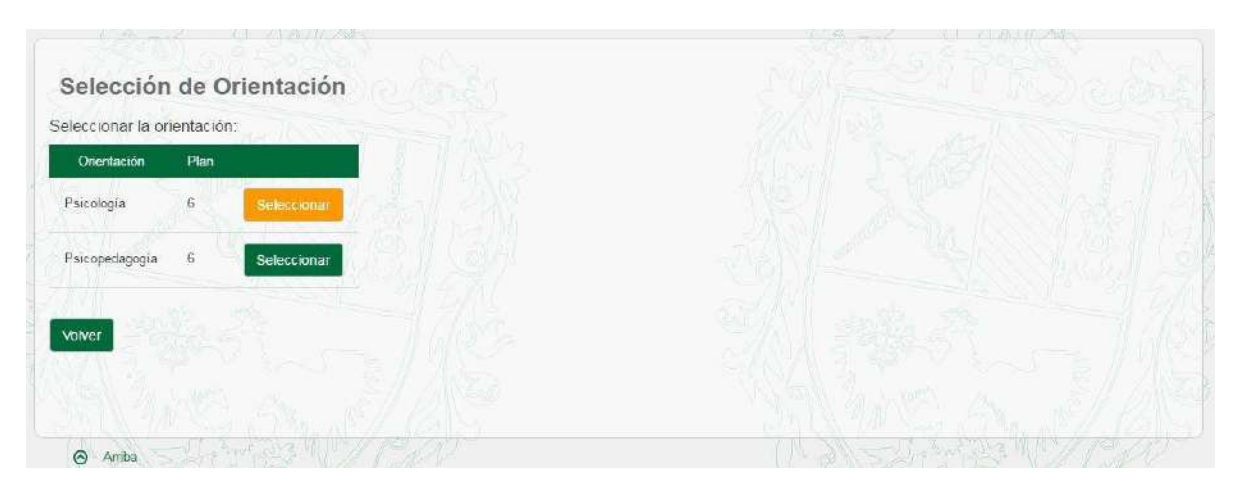

#### **INFORMACIÓN ÚTIL – Modalidades de Pago**

1. Ingresá a la opción **Modalidades de Pago** dentro del menú **Información Útil** para visualizar el detalle de opciones de formas de pago.

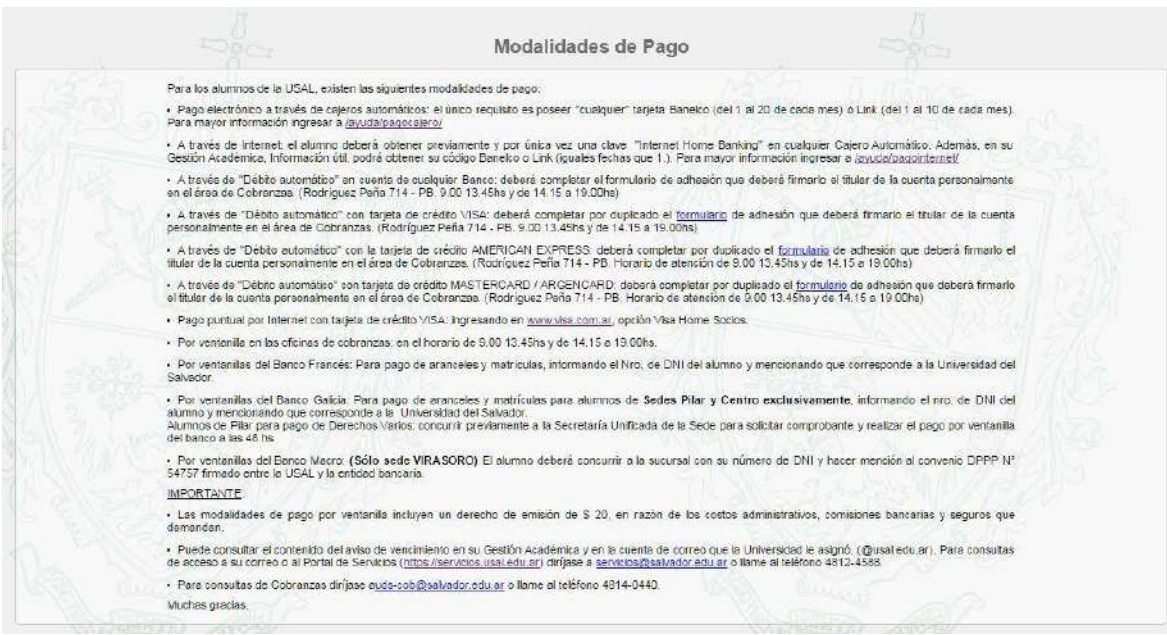